# **RememBird® II**

# **Digital lydoptager for fuglekiggere**

**Tænk på miljøet ‐ print kun denne manual hvis du virkelig hat brug for det.**

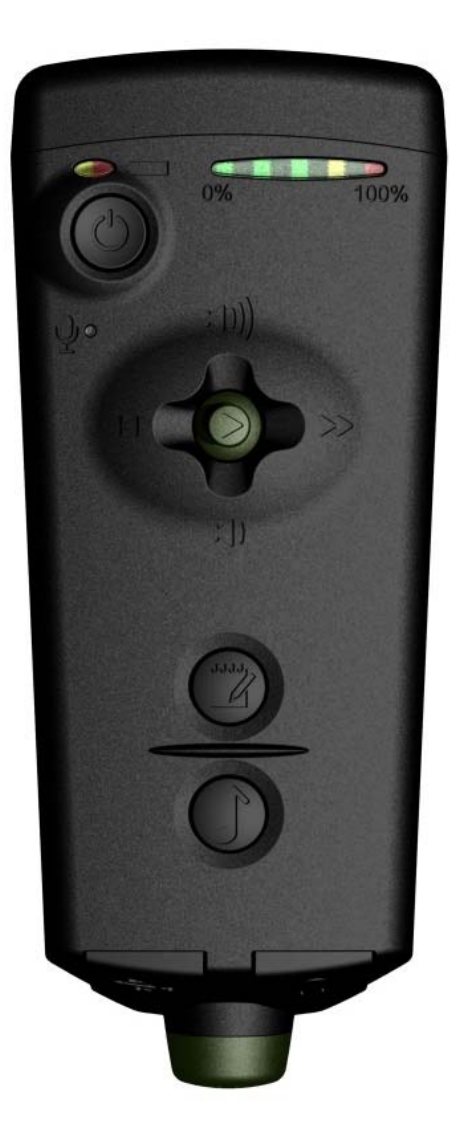

Software Hothouse Ltd South Chailey BN8 4AP United Kingdom

[www.remembird.com](http://www.remembird.com/)

# **CONTENTS**

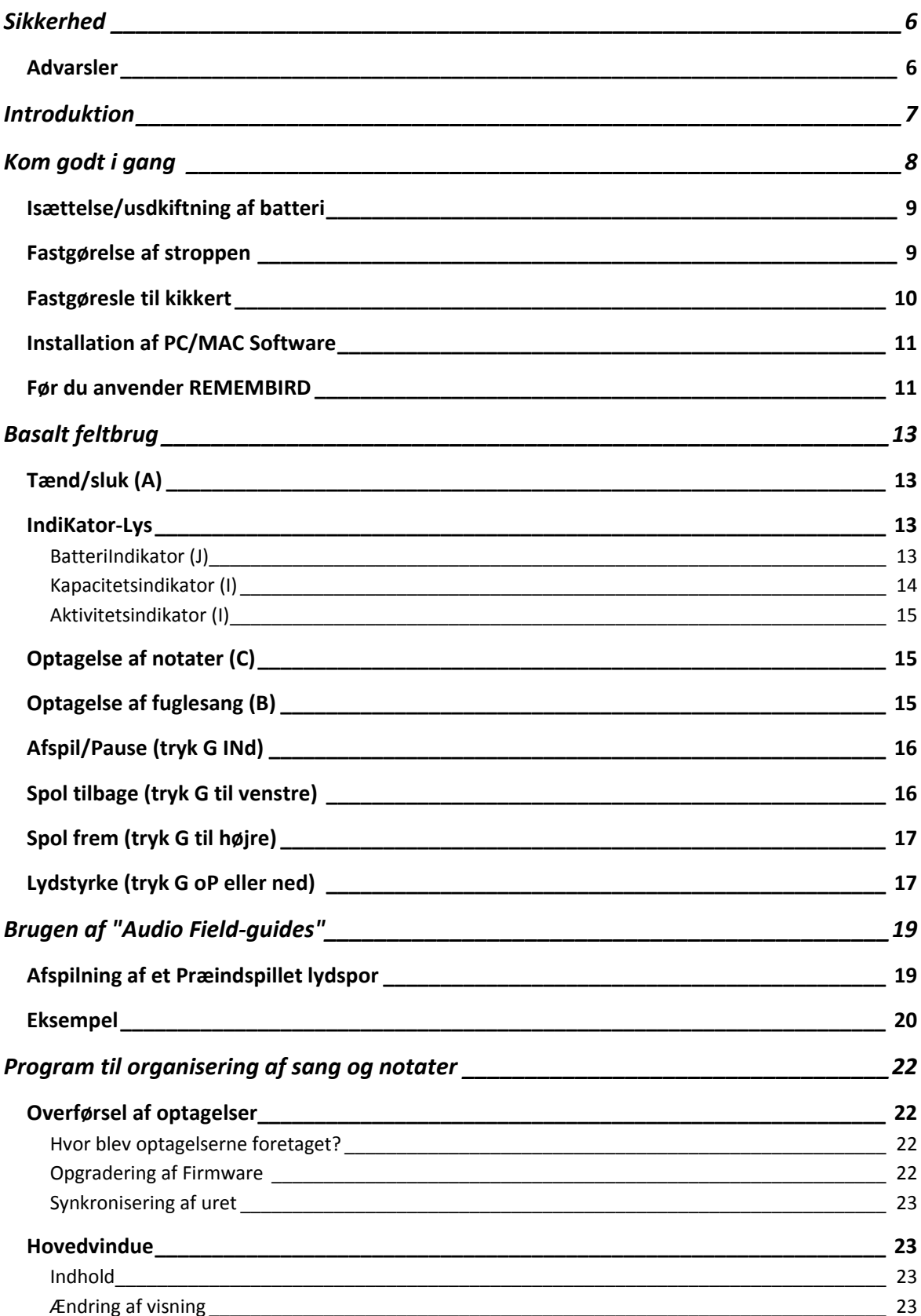

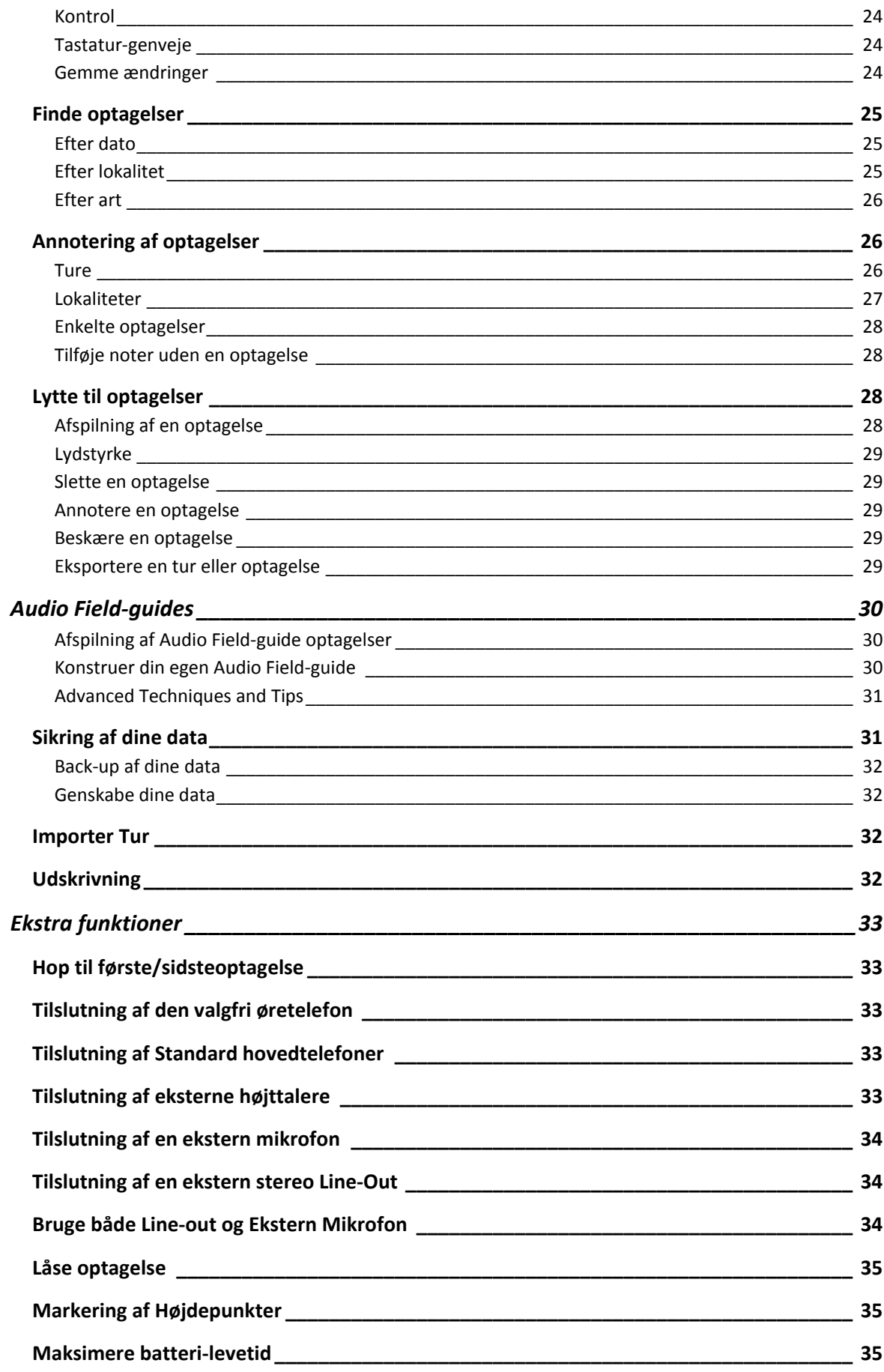

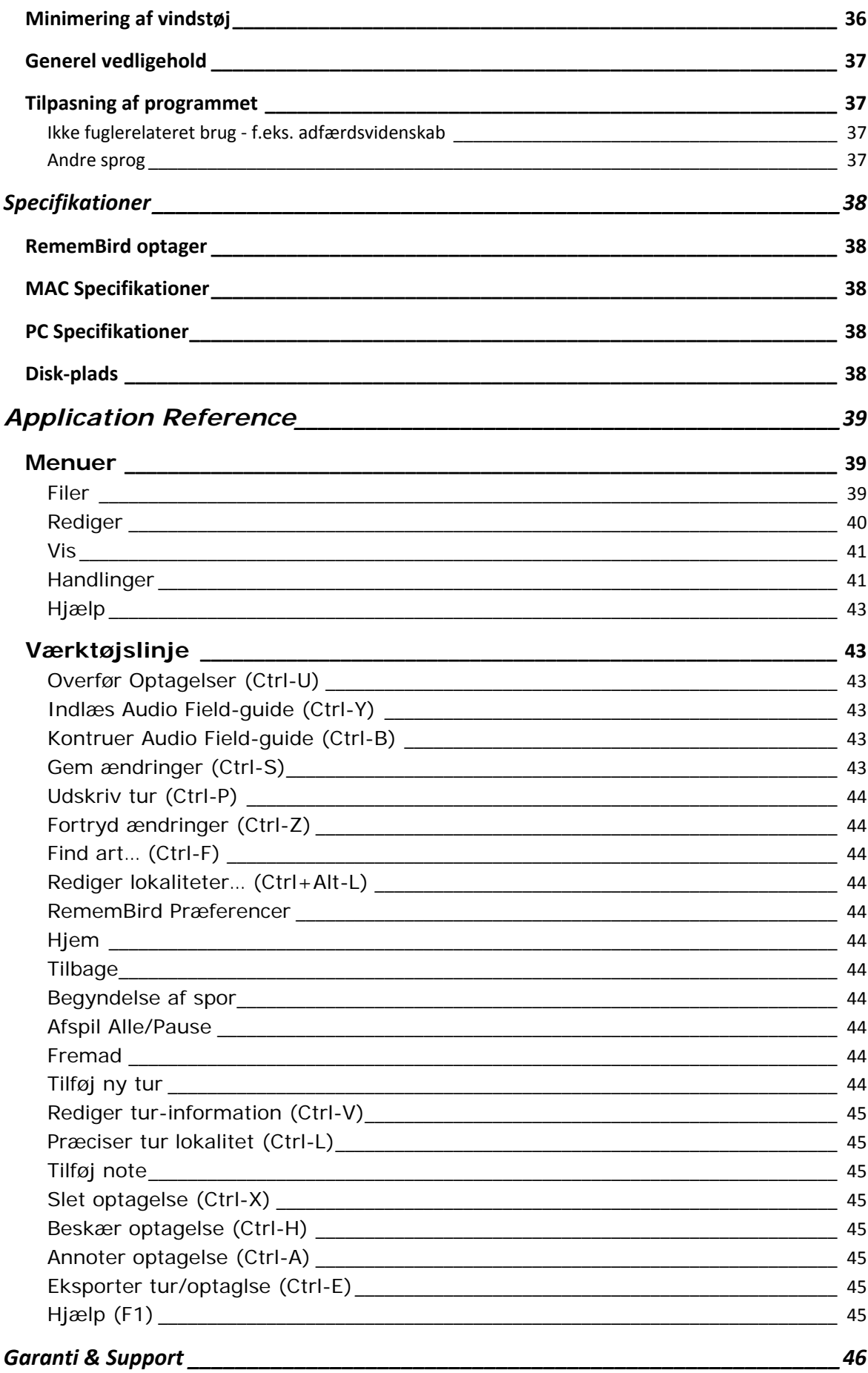

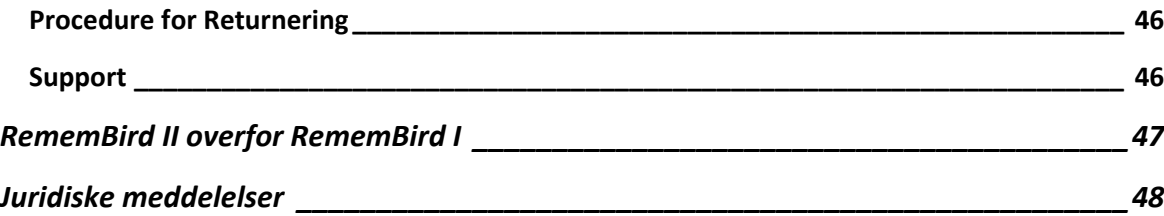

# <span id="page-5-0"></span>**SIKKERHED**

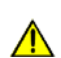

# **Advarsler og vigtig information**

Remembird eller den medfølgende software.

Dette symbol markerer advarsler som bør læses før brug for at undgå personskade eller skade på optageren.

Dette afsnit indeholder vigtig sikkerhedsinformation. Læs gele afsnittet før du anvender

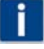

# Dette symbol markerer vigtig information, som du bør læse.

# ADVARSLER

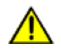

#### **Anvend ikke i nærheden af brandbar gas.**

Anvend ikke elektrisk udstyr i nærheden af brandbare gasser, da dette kan forårsage eksplosion eller brand.

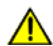

# **Strop‐forholdsregler**

Placering af stroppen rundt om halsen kan forårsage kvælning. Vær specielt opmærksom på ikke at placere stroppen omkring halsen på børn.

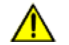

#### **Skil ikke ad**

Hvis produktet ikke virker, så returner det som beskrevet i Hjælp‐proceduren på side 40. Forsøg ikke at reparere det selv, da kontakt med de indre dele kan resultere i personskade.

#### **Anvend korrekte foranstaltninger under håndtering af batterier**

- Sørg for at optageren er slukket før udskiftning af batteri.
- Anvend kun 1.5V AAA alkaliske eller litium‐batterier til dette produkt. (Nikkel metal hydrid genopladelige batterier giver dårlig ydeevne).
- Vær sikker på at polariteten er korrekt under isætning af batteri.
- Kortslut eller skil ikke batteriet ad.
- Udsæt ikke batteriet for ild eller stærk varme.
- Udsæt ikke batteriet for vand.
- Fjern batteriet hvis optageren ikke anvendes i mange uger eller måneder.

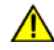

#### **Hold uden for børns rækkevidde**

Vær specielt opmærksom på at små børn ikke putter batteri eller små dele i munden.

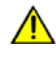

**Brug ikke hovedtelefoner/øretelefoner på høj lydstyrke i længere tid.** Dette kan forårsage tab af hørelse. Lyt altid ved moderat lydstyrke.

#### <span id="page-6-0"></span>**INTRODUKTION**

Tak fordi du anskaffede RememBird II. Dette udstyr er designet til at styrke dine fuglekiggeraktiviteter ved at du kan:

- indtale notater
- optage fuglesang
- lytte til optaget fuglesang ‐ som du lige har optaget eller fra indlæste Audio Field‐ guides

RememBird kan holdes i hånden ved brug af den medfølgende håndledsstrop eller fastgøres til teleskop eller kikkert ved hjælp af Velcro® stropperne på siderne.

**RememBird er designet til at passe til de fleste moderne TAG‐PRISME kikkerter.** Den passer **ikke** godt på porroprismekikkerter men kan holdes i hånden. Vær opmærksom på at de medfølgende selvklæbende Velcro® stropper kan være **meget svære** at fjerne, når de først er monteret. Fastgør **ikke** disse til din kikkert med mindre du er indstillet på at have dem siddende der permanent. Software Hothouse Ltd tager ikke ansvar for nogen skade forårsaget af klæbemidlet eller forsøg på at fjerne dette.

Med den medfølgende "Song and Notes Organizer" software kan du overføre dine optagelser til en bærbar eller hjemme‐computer, hvilket gør arkivering, revidering og deling med andre nemt.

De følgende afsnit beskriver:

- hvordan du kommer i gang
- optagelse af simple notater og fuglesang
- hvordan du bruger Audio Field‐guides
- hvordan du overfører optagelser til din PC eller Mac
- anvendelse af eksterne højttalere, hovedtelefoner, mikrofoner og andre enheder
- vink og tips til erfarne brugere
- hvordan du laver dine egne Audio Field‐guides

Hvis du allerede kender den originale RememBird, kan du se de største forskelle i funktionalitet mellem denne og RememBird II i tabellen på side 47.

For yderligere information og opdatering, besøg venligst vores hjemmeside, [www.remembird.com](http://www.remembird.com/) regelmæssigt.

#### <span id="page-7-0"></span>**KOM GODT I GANG**

RememBird optageren er vist nedenfor. Den er designet til at passe ind mellem de to enkelte kikkerter på de fleste tagprismekikkerter på undersiden. Du kan fastgøre de medfølgende selvklæbende Velcro® strips til det område af din kikkert som optageren er i kontakt med. Optageren selv har to store stykker Velcro<sup>®</sup>. Alternativt kan du bruge den medfølgende håndledsstrop.

Resten af dette afsnit guider dig gennem de nødvendige trin før du kan begynde at optage dine feltnotater og fugleoplevelser:

- Isættelse af batteri
- Fastgørelse af håndledsstrop
- Fastgørelse til din kikkert
- Installation af software på din PC eller Mac
- Hvad du skal gøre før du anvender RememBird i felten første gang

De følgende instruktioner refererer til disse elementer:

- A. Tænd/sluk knap
- B. Knap til optagelse af fuglesang
- C. Knap til optagelse af notater
- D. USB stik
- E. Audio stik
- F. Fuglesangsmikrofon
- G. Afspilningskontrol
- H. Batteridæksel
- I. Kapacitets‐ og aktivitetsindikator
- J. Batteriindikator
- K. Notatmikrofon

<span id="page-7-1"></span>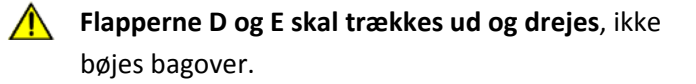

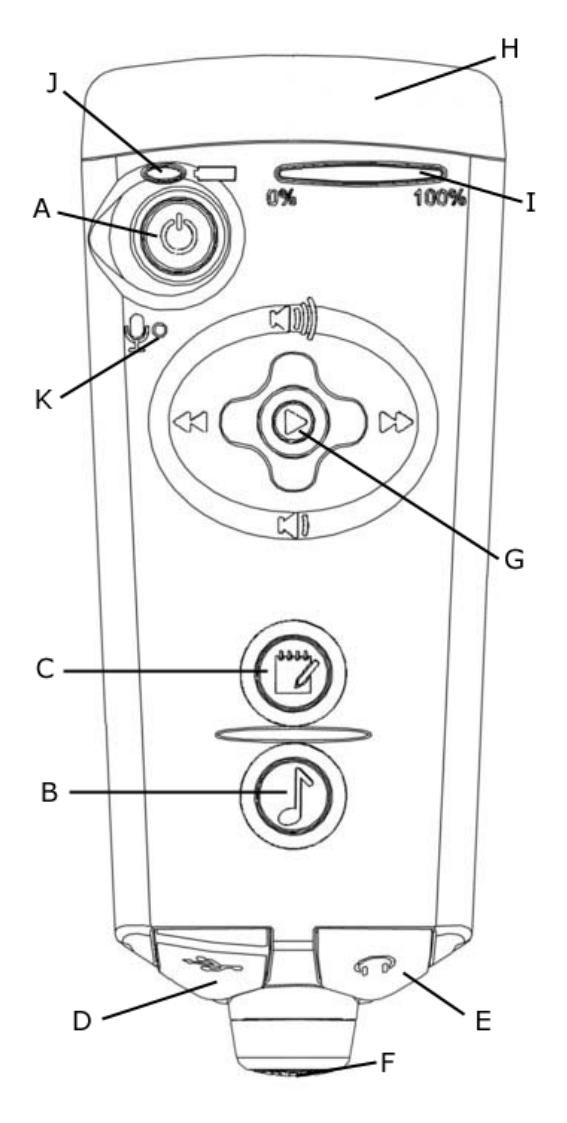

*Figur 1 – RememBird*

#### <span id="page-8-0"></span>ISÆTTELSE/USDKIFTNING AF BATTERI

For at isætte eller skifte et batteri:

- 1. Hold optageren så knapperne vender væk fra dig.
- 2. Der er en forhøjet pil og tre linjer på den smalle ende af batteridækslet. Pres ned her og skub i pilens retning.
- 3. Fjern dækslet (H).
- 4. Fjern det gamle batteri og sæt et nyt 1.5V AAA alkalisk eller litium‐batteri i. (Litium batterier anbefales). Vær opmærksom på at sætte batteriet i den rigtige retning ‐ vist på billedet i batterirummet.
- 5. Skub batteridækslet tilbage til det klikker "i hak".

#### **Skift batteriet omgående!**

Under udskiftning af batteriet, holder et specielt kredsløb uret kørende i 10 sekunder uden batteri. Du bør isætte det nye batteri så hurtigt som muligt for at undgå at optageren mister sin styr på tiden. Hvis den mister tiden, synkroniseres den næste gang du overfører optagelser til din PC/Mac, men mister den tiden **to gange** mellem PC opkobling, bliver du nød til at indtaste estimerede optagelsestider manuelt. Af samme grund bør du udskifte batteriet før det er løbet helt tør. Hvis batteriet er løbet helt tør, isæt et nyt; forbind til din computer og klik Filer > Overfør optagelser så uret indstilles korrekt.

**Selv i slukket tilstand drænes batteriet for strøm.** Hvis du planlægger at ikke bruge RememBird i flere uger, bør du fjerne batteriet eller lade den være koblet til en USB‐port med strøm. Hvis du fjerner batteriet, så følg beskrivelsen på side 12, når du isætter batteriet igen, således at optagerens ur er synkroniseret før du tager i felten.

#### FASTGØRELSE AF STROPPEN

n.

Hvis du foretrækker at holde RememBird i hånden frem for at fastgøre den til din kikkert, anbefaler vi at du fastgør den medfølgende strop eller noget lignende. Juster den medfølgende strop ved at skubbe den sorte "lås" op eller ned.

Hvis du ikke ønsker at bruge stroppen, kan du fjerne koblingen, som er trukket igennem hullerne i batteridækslet.

#### <span id="page-9-0"></span>FASTGØRESLE TIL KIKKERT

Optageren har to store Velcro® stykker som bør komme i kontakt med undersiden af din kikkert. For at fastgøre optageren grundigt:

- 1. Sørg for at okularerne er i den afstand som du normalt anvender.
- 2. Hvis de ikke allerede er på plads, så placer ‐ uden at fjerne beskyttelsen, der dækker det klæbende område ‐ de medfølgende Velcro strips på de modsvarende områder på Remembird.
- 3. Find den bedste placering af optageren. Den bør ikke støde mod næsen. En placering hvor fuglesangsmikrofonen (F) er i niveau med objektiverne er ideel. Vær opmærksom på

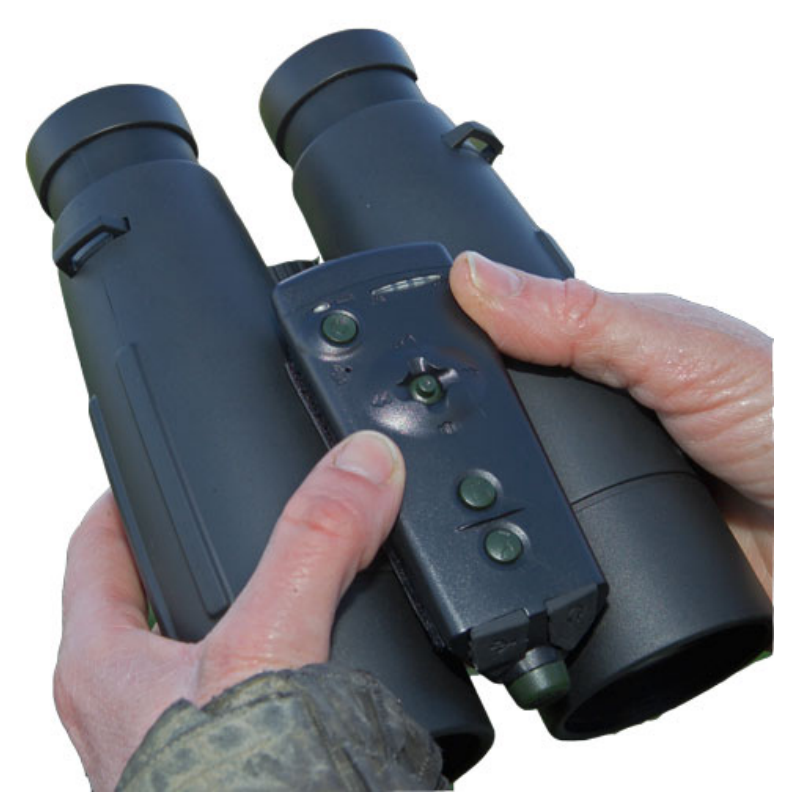

at billedet viser undersiden af kikkerten ‐ dvs. den side der vender mod brystet, når den hænger omkring halsen.

- 4. Når du er tilfreds med placeringen, så løft RememBird op og fjern beskyttelsen fra Velcro strips, således at den klæbende flade eksponeres.
- 5. Tryk RememBird tilbage på den valgte placering.
- 6. Hold Velcro strips nede mens du forsigtigt løfter den ene ende af RememBird, således at strips bliver siddende på kikkerten.
- 7. Pres strips fast på kikkerten.
- 8. Løft altid fra en ende, når du fjerner RememBird.

**RememBird er designet til at passe til de fleste moderne TAG‐PRISME kikkerter**. Den passer **ikke** godt til porroprismemodeller.

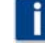

**Vær opmærksom på at de medfølgende selvklæbende Velcro® strips er meget svære at fjerne** når de først er klæbet på. Anbring dem ikke på din kikkert med mindre du er indstillet på at have dem siddende der fremover. Software Hothouse Ltd påtager sig ikke ansvar for skade forårsaget af de selvklæbende strips eller forsøg på at fjerne disse.

# <span id="page-10-0"></span>INSTALLATION AF PC/MAC SOFTWARE

RememBird indeholder installations kits til et PC og et Mac program som hjælper dig med at organisere dine optagelser. Softwaren kan installeres på en PC eller Mac som opfylder systemkravene på side 38.

For at installere softwaren:

- 1. Luk alle andre programmer.
- 2. Løft og roter flap D for at gøre USB‐stikket tilgængeligt.
- 3. Slut RememBird til et USB‐stik på computeren ved hjælp af det medfølgende USB‐kabel. Kapacitetsindikatoren (I) blinker mens information udveksles med computeren. Optagerens hukommelse vises som et nyt drev på samme måde som en USB hukommelsesstik.
- 4. På Windows,
	- Når du forbinder til din PC kan der fremkomme et vindue, som viser filerne på din RememBird. Hvis ikke, så brug **Explorer** eller **Denne Computer** til at navigere hen til USB‐drevet med navnet "RememBird II". Dobbelt‐klik på SETUP for at installere programmet.
- 5. På MAC
	- Brug Finder til at navigere hen til USB drivet, der begynder med "RB2 " (de efterfølgende tal er serienummeret på din RememBird). Klik på RB2MAC.DMG og kør installationspakken i denne fil.
- 6. Følg instruktionerne på skærmen.

#### FØR DU ANVENDER REMEMBIRD

Før du begynder at optage er det vigtigt at synkronisere RememBirds ur med din computers ‐ ellers vil tidsangivelserne for dine optagelser ikke være korrekte. Hvis du lige har installeret softwaren som beskrevet ovenfor, så lad RememBird være forbundet til din computer og:

- 1. Tjek at uret på din computer er korrekt og hvis ikke så indtil det. Ideelt set synkroniser det med en tids‐server (time‐server). Tjek også at den valgte tidszone er korrekt (CEST, Central European, for Danmark).
- 2. Start programmet du har installeret. Hvis du har forbindelse til internettet, kigger programmet efter opdateringer, og foreslår at opgradere, hvis der er nogle. Normalt, bør du gøre dette.
- 3. Klik på ikonet "Overfør optagelser" på værktøjslinjen også selvom du ikke har optaget noget. Optagerens ur bliver synkroniseret som den del at overførselsprocessen.
- 4. Programmet vil også tjekke firmware‐versionen på RememBird'en og opgradere denne om nødvendigt.
- 5. Vent indtil dioderne (LED) er tilbage i "vente"‐tilstand ‐ hvor de bevæger sig på tværs en gang i sekundet.
- 6. Når du fjerner USB‐kablet, slukkes RememBird automatisk for at spare på strømmen.

**Følg dit operativsystems normale procedure for at fjerne RememBird. For eksempel, på Windows Vista, højre‐klik på disk‐ikonet og vælg "Sikker Fjernelse".**

# <span id="page-12-0"></span>**BASALT FELTBRUG**

Dette afsnit forklarer hvordan man bruger RememBird til at optage og gennemlytte notater og fuglesang i felten. Det antages at du har gennemført punkterne i forrige afsnit og er klar til at bruge optageren i felten. De følgende instruktioner refererer til *[Figur](#page-7-1) 1*. Disse instruktioner er opsummeret i den Quick‐start guiden.

Dette afsnit beskriver grundlæggende brug med standard indstillinger. Efterfølgende sektioner forklarer alternative indstillinger og mere avancerede muligheder.

#### TÆND/SLUK (A)

Knap (A) i øverste venstre hjørne af optageren bruges til at tænde og slukke enheden. Knappen har forsinkelse og ignorerer korte tryk for at undgå at enheden bliver tændt/slukket utilsigtet.

- Hvis RememBird er slukket (ingen blinkende lys), **tryk og hold denne knap nede indtil alle lys forbliver tændt** for at TÆNDE optageren. (Lysene vil blinke kortvarigt når du trykker, men knappen skal holdes nede i ca. 2 sekunder indtil alle lysene forbliver tændt.)
- Hvis RememBird er tændt, (et eller flere lys blinker), **tryk og hold knappen nede indtil alle lysene tændes** (efter omkring 2 sekunder), hvorefter den slippes for at SLUKKE optageren.

For at spare på batteriet, vil enheden slukkes af sig selv, hvis der ikke trykkes på nogle knapper i en halv time. Denne periode kan ændres i RememBirds præferencer på din computer.

**Note:** Hvis enheden er sluttet til computeren, vil den være tændt permanent ‐ da den anvender strøm fra computeren og ikke batteriet ‐ men vil slukkes automatisk når forbindelsen afbrydes. Mens den er sluttet til computeren vil alle knapper være deaktiverede. Brug softwaren på din computer til at styre optageren mens den er tilsluttet.

#### INDIKATOR‐LYS

Der er to sæt af indikatorer langs med optagerens øverste kant.

#### BATTERIINDIKATOR (J)

Batteriindikatoren (J) ved siden af tænd‐/slukknappen (A) indikerer mængden af strøm på batteriet således:

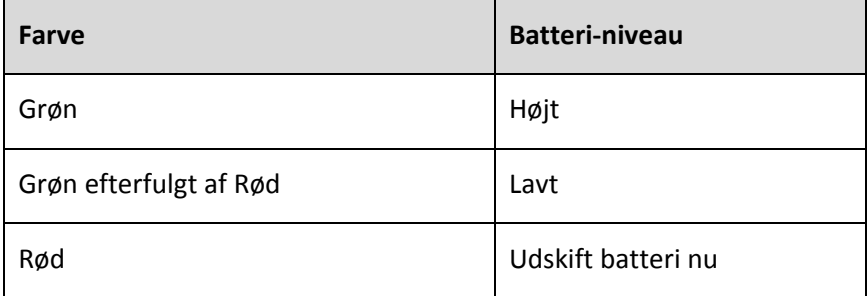

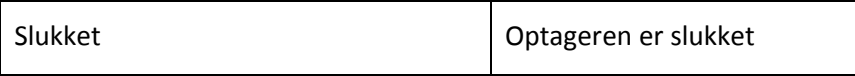

<span id="page-13-0"></span>Når optageren kører på batteriet, blinker indikatoren kortvarigt hvert andet sekund.

Når optageren er koblet til en computer, lyser den vedvarende grønt, eller blinker rødt eller grønt og rødt alt efter mængden af strøm på batteriet.

Både de grønne og røde dioder (LED) lyser når du trykker på tænd/sluk knappen (A) men der sker ikke noget medmindre du holder knappen nede indtil alle lys tændes.

Du bør altid medbringe et eller to reservebatterier, og udskifte batteriet så snart indikatoren er udelukkende rød. Hvis du ikke skifter batteriet før det løber helt tør, risikerer du at uret mister sin indstilling indtil næste gang du kobler optageren til en computer. Du mister ikke dine optagelser, men efterfølgende optagelser får måske ikke korrekte tidsangivelser.

Når batteriet er næsten drænet kan du ‐ ligesom med mobiltelefoner ‐ opleve, at du godt kan tænde optageren, men at den slukkes, så snart du prøver at optage eller afspille. At afspille bruger mere strøm end at optage, specielt hvis lydstyrken er høj. Brug afspilning sparsomt for at øge batteriets levetid.

# KAPACITETSINDIKATOR (I)

Denne består af fem dioder (LED) som viser hvor meget af optagerens hukommelser der er brugt ‐ så du kan vurdere hvornår du bør overføre dine optagelser til din PC. Da optageren har 4GB hukommelse, når indikatoren sjældent den anden diode.

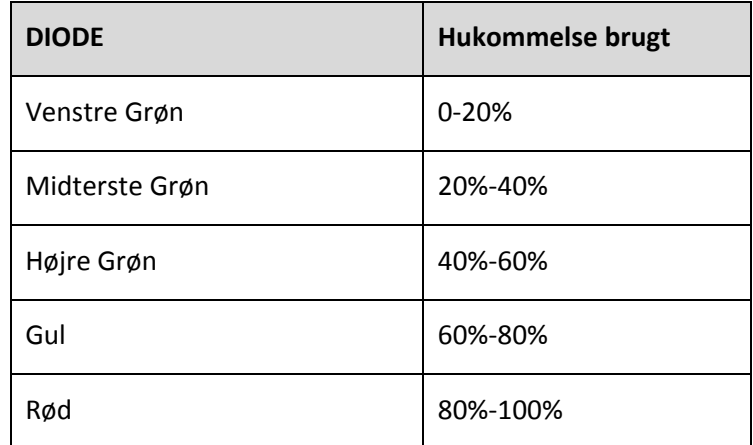

En vis del er tildelt Audio Field‐guides. Indikatoren vedrører den del af hukommelsen der er tilgængeligt for dine optagelser (typisk omkring 3 GB).

# <span id="page-14-0"></span>AKTIVITETSINDIKATOR (I)

Kapacitetsindikatoren (I) bruges også til at indikere hvad optageren laver. Når en enkelt diode (LED) ad gangen er tændt eller blinker, indikerer det:

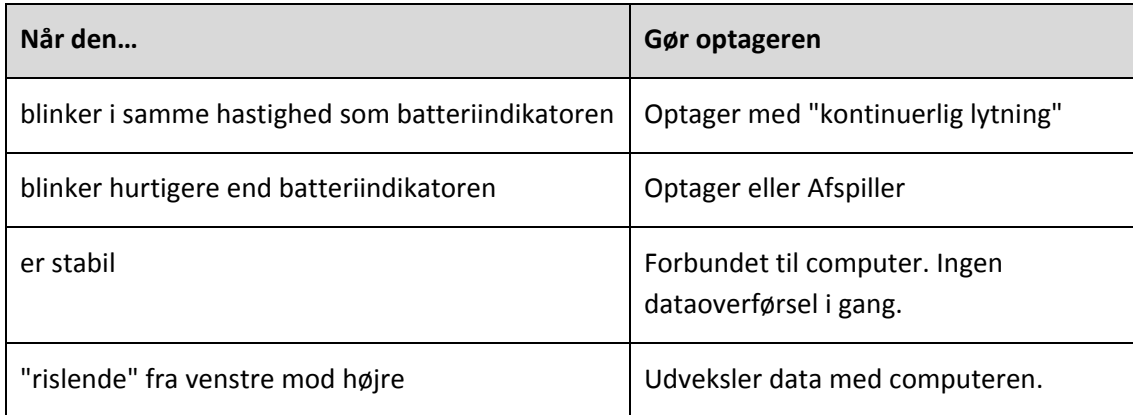

Hvis alle fem dioder (LED) blinker samtidig (og/eller du hører et bip) prøver optageren at gøre opmærksom på noget. Dette sker for eksempel:

- Hvis du prøver at optage uden at der ikke er mere ledig hukommelse
- Hvis du prøver at afspille, spole tilbage eller frem ud over de eksisterende optagelser

# OPTAGELSE AF NOTATER (C)

Tryk på knappen med notesblok‐ikonet (C) for at starte en optagelse med mikrofonen (K) placeret nedenunder tænd/sluk knappen. Optagelse starter når du trykker knappen ned og **stopper når du slipper den**. (Derved undgås det at optageren utilsigtet fortsætter optagelsen.) Kapacitetsindikatoren (I) blinker hurtigt under optagelse.

Mikrofonen til optagelse af notater (K) er placeret ovenover din mund når RememBird er fastgjort til kikkerten. Hold optageren 15 cm fra din mund hvis du bruger håndledsstroppen. Med standardindstillinger justerer optageren sig automatisk efter dit stemmeleje ‐ så du kan hviske eller tale stille for at undgå at forstyrre fugle eller andre fuglekiggere. Optag og afspil et par test optagelser for at vurdere hvor højt du skal tale for at opnå de bedste optagelser. Optageren er med vilje designet til at optage bedst når du HVISKER.

Hvis du foretrækker at bruge en fast forstærkelse eller at justere forstærkelsen manuelt kan du ændre indstillingerne under **Rediger > RememBird præferencer > Optager Indstillinger > Notater** i programmet.

# OPTAGELSE AF FUGLESANG (B)

Tryk på knappen med node‐ikonet (B) for at starte en optagelse af lyde fra omgivelserne ‐ eksempelvis fuglesang ‐ gennem mikrofonen (F) på optagerens front. Optagelse starter når du <span id="page-15-0"></span>trykker knappen ned og **stopper når du slipper den**. (Derved undgås det at optageren utilsigtet fortsætter optagelsen.) Kapacitetsindikatoren (I) blinker hurtigt under optagelse.

Gå ikke for tæt på en syngende fugl, da standardindstillingerne er en fast og ret kraftig forstærkelse. Forvrængning kan forekomme hvis lydene er for høje. Afspil altid dine optagelser for at tjekke kvaliteten før du forlader en syngende fugl.

Hvis du anvender "kontinuerlig lytning", skal du være opmærksom på at de første sekunder af en optagelse er fra *før* du trykkede på knappen. Hvis du gik eller bevægede optageren på det tidspunkt vil dette være optaget og kan være meget højere end den efterfølgende fuglesang.

Når du ikke aktivt optager eller afspiller, lytter Remembird og gemmer de lyde den hører i en kortere periode (som standard, 8 sekunder).

Når du trykker på fuglesangs‐optageknappen (B) gemmes lydene optaget i denne periode. Hvis en fugl således flyver forbi dig og kalder, har du 8 sekunder til at trykke på knappen (B) for at gemme denne optagelse ‐ også selvom du ikke bevidst optog da den kaldte.

# AFSPIL/PAUSE (TRYK G IND)

Tryk afspilningskontrollen (G) **IND** (ikke til venstre, højre, op eller ned) for at afspille en optagelse. Under afspilning blinker kapacitetsindikatoren (I) en gang i sekundet og lydoptagelsen vil kunne høres gennem den indbyggede højttaler, eller ‐ hvis de er sat til ‐ i de eksterne højttalere eller hovedtelefoner.

Tryk knappen IND igen for at pause afspilningen. Hvis du trykker igen vil afspilningen fortsætte fra samme sted.

Terminologien "**afspilningspunkt**" bruges i det følgende for det sted i en optagelse eller i en præindspillet fil, der afspilles i øjeblikket ‐ eller det som vil blive afspillet, hvis du trykker på knappen.

Når du foretager en ny optagelse sættes afspilningspunktet automatisk til starten af denne, således at du let kan gennemlytte den.

Hvis du afspiller indtil afslutningen på den sidste optagelse blinker alle dioderne kortvarigt og afspilningen stopper. Afspilningspunktet flyttes automatisk tilbage til starten af den seneste optagelse.

# <span id="page-15-1"></span>SPOL TILBAGE (TRYK G TIL VENSTRE)

Tryk Afspilningskontrollen (G) til VENSTRE for at spole en optagelse tilbage.

Hvis du er i gang med at afspille en optagelse **og** du er mere end 3 sekunder inde i optagelsen, flyttes afspilningspunktet til starten af denne optagelse.

Hvis du ikke er i gang med at afspille en optagelse eller hvis du er mindre end 3 sekunder inde i en optagelse, flyttes afspilningspunktet til starten af den foregående optagelse (hvis der er en sådan).

<span id="page-16-0"></span>Når en ny afspilning starter hører du et kort bip. Varigheden af dette bip fortæller hvor lang tid der gik mellem denne optagelse og den næste:

- Et meget kort "bip" indikerer mindre end en halv time. Optagelserne blev sandsynligvis foretaget på samme sted.
- Et medium længde "biip" indikerer et tidsrum mellem en halv time og seks timer. Disse optagelser er sandsynligvis foretaget på forskellige steder.
- Et langt "biiiiiip" indikerer mere en seks timer. Disse er sandsynligvis fra forskellige dage.

Ved at lytte efter de længere "biiiip" kan du holder tilbagespolningsknappen inde og let spore dig ind på optagelser fra tidligere lokaliteter eller fra tidligere dage.

Når du slipper knappen begynder afspilning med det samme.

Hvis du forsøger at spole tilbage forbi den første optagelse blinker alle Kapacitetsindikatorerne (I) kortvarigt.

#### SPOL FREM (TRYK G TIL HØJRE)

Tryk Afspilningskontrollen (G) til HØJRE for at spole en optagelse frem.

Afspilningen starter med det samme, når du slipper knappen.

Som med tilbagespolning hører du et bip af variabel længde før hver optagelse. Se afsnit [0](#page-15-1) for en forklaring af disse bip og hvordan du kan bruge dem til at spore dig ind på specifikke optagelser.

Hvis du forsøger at spole frem forbi den sidste optagelse blinker alle Kapacitetsindikatorerne (I) kortvarigt.

# LYDSTYRKE (TRYK G OP ELLER NED)

Trykkes Afspilningskontrollen (G) OP eller NED øges eller mindskes afspilnings‐lydstyrken trinvist mellem yderpunkterne. Dette kan kun gøres under afspilning.

Mens du justerer lydstyrken lyser Kapacitetsindikatoren (I) og viser den omtrentlige lydstyrke (1 til 5).

Da optagelse af notater og fuglesang typisk bliver foretaget ved meget forskellige lydstyrker er lydstyrker ved afspilning af disse sat uafhængigt af hinanden.

Denne kontrol styrer lydstyrken du afspiller optagelser ved, men påvirker ikke hvorledes de bliver optaget med mindre du har aktiveret manuel styring af dette via computeren. Hvis du har gjort dette, justeres signalforstærkningen (og ikke afspilnings‐lydstyrken) ved at trykke knappen op eller ned **under optagelse**.

Hvis lydstyrken står højt (den røde diode lyser), forstærker optageren lyden digitalt inden output. Hvis det originale signal er på fuld skala eller tæt derpå, kan det resultere i forvrængning ("clipping") af signalet. Da det er sjældent for optagelser foretaget med RememBird at nå disse

niveauer, er denne funktion god til at øge lydstyrken, og det vil normalt ikke medføre forvrængning.

For at opnå den bedste kvalitet i afspilning af optagelser af notater og lyd, bør lydstyrken ikke  $\mathbf{H}$ overskride den midterste diode (LED). Højere lydstyrker kan opnås, men lyden kan blive forvrænget. Prøv at skru NED for lydstyrken, hvis lyden er forvrænget. Hvis det ikke hjælper, optager du sandsynligvis med for stor forstærkning og "klipper" dermed optagelsen. Skru ned for optageforstærkningen, tal lavere eller bevæg dig væk fra fuglen.

# <span id="page-18-1"></span><span id="page-18-0"></span>**BRUGEN AF AUDIO FIELD‐GUIDES**

Ud over at lave dine egne optagelser, kan Remembird rumme biblioteker af professionelt optaget fuglesang ‐ eller dine egne biblioteker. Disse Audio Field‐guides kan dække hundredvis af arter og er lagret i høj kvalitet. I de fleste lande leveres RememBird med en lokal field‐guide installeret som standard. Du kan købe eller downloade yderligere guides til lande eller regioner, eller lave dine egne guides.

#### AFSPILNING AF ET PRÆINDSPILLET LYDSPOR

For at afspille en af fuglesangene i en Audio Field‐guide, skal du vælge det ønskede spor. For at gøre dette:

- 1. Tryk og hold afspilningsknappen (G) inde i 2 sekunder.
- 2. Du vil nu høre titlen på biblioteket. For eksempel, "**Nordamerika**". Derefter vil du høre titlen på andre biblioteker, og derefter "**Første Optagelse, Sidste Optagelse**"**.**
- 3. Tryk kort på afspilningsknappen når du hører titlen på det bibliotek du ønsker. Hvis du venter for længe vil den have bevæget sig videre til næste valgmulighed. Du kan trykke så snart du hører starten på titlen.
- 4. Lyt til de indtalte titler og tryk på afspilningsknappen, når du hører den du ønsker. Hvis du ikke når at trykke, så tryk til venstre for at gå tilbage til det foregående punkt.
- 5. Fortsæt indtil du hører det spor du ønsker og vælg dette.
- 6. For præindspillede spor vil afspilningen køre i ring indtil du trykker på afspilningsknappen igen. Spor der repræsenterer et enkelt kald kan blive afspillet i det uendelige uden et hørbart hul. Længere spor vil typisk have et tre sekunders hul mellem gentagelser ‐ hvor du kan pause afspilningen ved at trykke afspilningsknappen (G) igen, hvis du ønsker.

Når du har afspillet et spor fra en Audio Field‐guide, vil afspilningsknappen blive ved med at afspille eller pause dette spor indtil du trykker knappen og holder den nede igen, også selvom du laver en optagelse i mellemtiden.

For at skifte mellem de to tilstande (afspilning af Audio Field‐guide modsat afspilning af egne optagelser) tryk og hold afspilningsknappen inde i to sekunder. Klik når du hører titlen på den field-guide du ønsker eller når du hører "sidste optagelse" for at returnere til dine egne optagelser.

#### <span id="page-19-0"></span>EKSEMPEL

En Audio Field‐guide til Fugle i Storbritannien (British Birds) kunne indeholde mapper og filer som vist nedenfor:

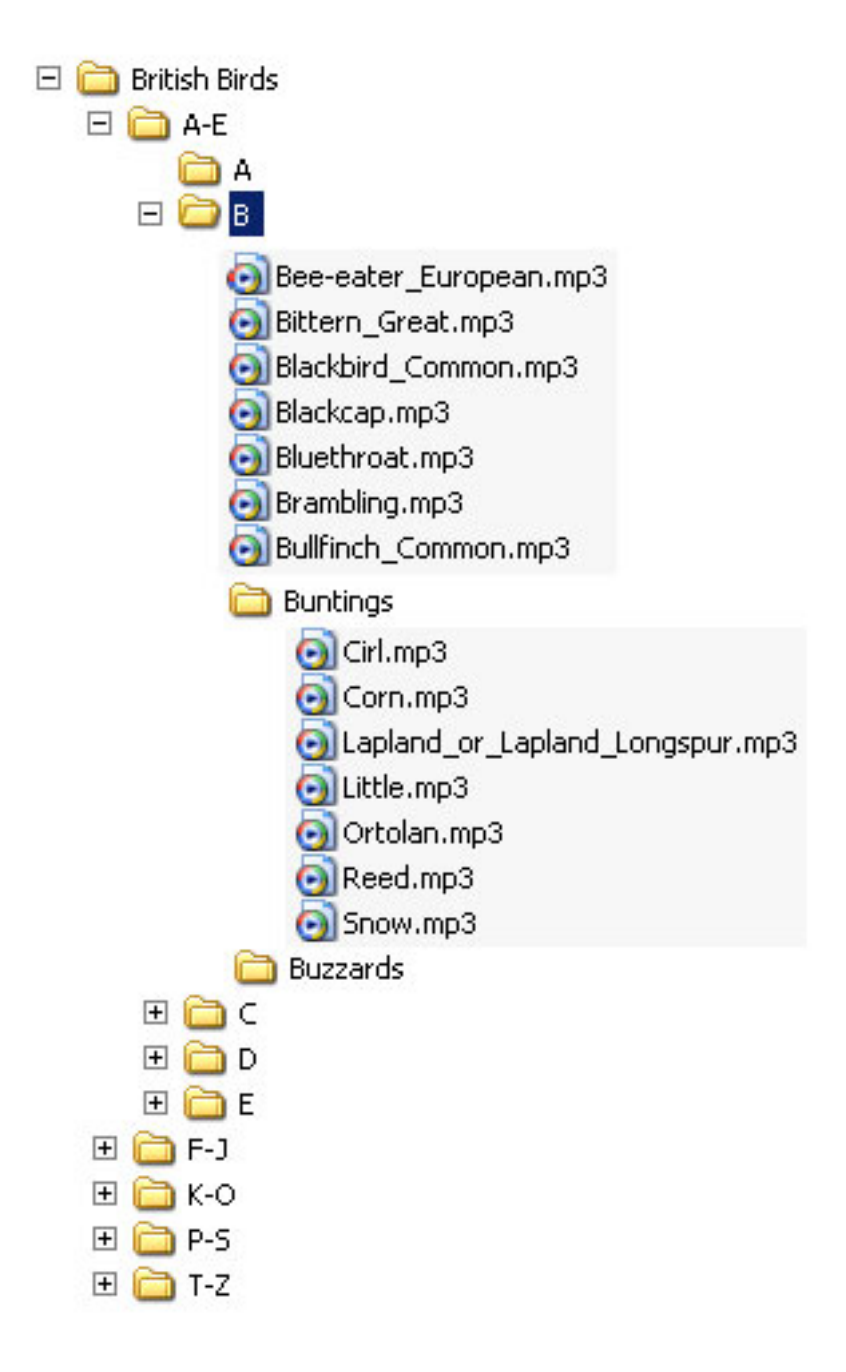

Titlen på hver mappe bliver læst op via højttaleren eller høretelefonen og du kan vælge den du ønsker ved at trykke på afspilningsknappen når du hører dens titel. For eksempel, hvis du vil lytte til Kornværling (Corn Bunting),

- 1. Tryk afspilningsknappen ind og hold den inde indtil du hører "British Birds"
- 2. Tryk på knappen når du hører denne titel
- 3. Derefter vil du høre "**A to E"**. Tryk på afspilningsknappen før næste emne for at vælge denne mappe
- 4. Derefter vil du høre "**A, B"** tryk på knappen, når du hører **B**
- 5. Derefter vil du høre "**Bee‐eater, European**, **Bittern – Great**,…" og så videre. Når du hører "**Buntings"**, trykkes der på knappen for at vælge disse.
- 6. Så vil du høre "**Cirl, Corn…"** tryk på afspilningsknappen, når du hører **Corn**.
- 7. Optagelsen af Kornværling (Corn Bunting) vil blive afspillet indtil du pauser den ved at trykke på knappen igen.

Hvis du ikke når at trykke ved den post du ønsker, kan du trykke **Tilbage** (tryk joystick'et let til venstre) for at gå tilbage til den. Hvis du går tilbage forbi den første post i en mappe, hopper du op til dennes overordnede mappe.

Hvis du farer totalt vild, kan du trykke afspilningsknappen ind og holde den inde i 2 sekunder for at starte fra begyndelsen (toppen) igen.

#### <span id="page-21-0"></span>**PROGRAM TIL ORGANISERING AF SANG OG NOTATER**

Med RememBird Song and Notes Organizer kan du:

- overføre optagelser fra RememBird til din computer
- annotere optagelser med detaljer fra din tur, de observerede og optagede arter
- søge i og afspille dine optagelser efter dato og lokalitet
- afspille optagelser fra Audio Field‐guides på din computer
- konstruere dine egne Audio Field‐guides og downloade købte guides

Dette program bliver hele tiden forbedret og udviklet. Hver gang du starter programmet, tjekkes der via internettet for opdateringer og andre informationer.

Hvis du har problemer, så besøg [www.remembird.com](http://www.remembird.com/) og klik på **Support** for at få adgang til de seneste opdateringer og svar på ofte stillede spørgsmål (FAQs). Kig venligst i forummet for at se om dit spørgsmål allerede er blevet besvaret.

# OVERFØRSEL AF OPTAGELSER

Forbind RememBird til din computer og start programmet "Song and Notes Organizer". Det kan tage nogle sekunder for din computer at genkende enheden. Lysene blinker hurtigt til at begynde med. Når de blinker langsommere: klik på menuen **Filer** og vælg **Overfør optagelser** (eller klik på den første knap på værktøjslinjen).

#### HVOR BLEV OPTAGELSERNE FORETAGET?

For hver dag du har lavet optagelser, bliver du bedt om at indtaste eller vælge en lokalitet, hvor disse optagelser blev lavet. Hvis optagelserne strækker sig over mere end en lokalitet, kan du enten indtaste den overordnede lokalitet ‐ indtast for eksempel "Sjælland" hvis alle optagelserne er fra en weekend i dette område eller indtast den første lokalitet ‐ for eksempel "Hjemme‐Matrikel" ‐ hvis de ældste optagelser, der skal overføres, er herfra.

Alle optagelser bliver til at begynde med registreret under en enkelt lokalitet som en enkelt **Tur**. Men du vil have mulighed for at dele optagelserne ud på flere ture og "forfine" lokaliteterne efter overførslen.

Efterhånden som optagelser overføres, bliver de slettet fra optageren, for at frigøre plads til din næste tur.

Du bør lade programmet overføre alle optagelser. Dette kan tage et par minutter, hvis du har lavet mange optagelser.

#### OPGRADERING AF FIRMWARE

I slutningen af overførselsprocessen tjekker programmet hvilken firmware‐ version der kører på selve optageren, og tilbyder at opdatere denne, hvis det er nødvendigt.

#### <span id="page-22-0"></span>SYNKRONISERING AF URET

Når du er færdig med at overføre optagelser fra RememBird til computeren, bliver optagerens ur synkroniseret med computerens. Vi anbefaler at du sikrer dig at din computers ur er synkroniseret med en ekstern time‐server således at tidsangivelser altid er nøjagtige. I Windows, klik på **Start**, **Help and Support** og søg efter "Synchronizing your Computer Clock" for vejledning.

Eftersom du sandsynligvis vil bruge RememBird i forskellige lande, beholdes det indre ur i GMT. Når du overfører optagelser, og angiver hvor disse er foretaget, korrigerer programmet automatisk tiden til lokal tid ‐ inklusiv sommertid, hvor dette anvendes.

Normalt bruges RememBirds interne ur til tidsangivelse for optagelserne. Hvis du har ladet batteriet løbe tør, eller efterladt optageren uden strøm (f.eks. under udskiftning af batteriet) i mere end et minut, kan dets ur fejle. Hvis dette kun er sket en gang, kan programmet stadig udregne de omtrentlige tidspunkter for optagelserne ved at sammenligne Remembirds ur med dets egen (computerens). Er det derimod sket to eller flere gange, er der ingen mulighed for at optagelsestidspunkterne kan udregnes automatisk. I disse tilfælde vil programmet bede dig om at indtaste dato og tid for den første optagelse efter uret blev nulstillet. Efterfølgende optagelser vil få tidsangivelser relativt til denne. Indtast tiden så nøjagtigt som du kan ‐ her anvendes den **lokale tid** for den lokalitet du indtastede i starten af overførslen og ikke GMT.

# HOVEDVINDUE

# INDHOLD

Hovedvinduet omfatter:

- En menu og, valgfrit, en værktøjslinje foroven
- Ruden **Navigator** til venstre som viser dine optagelser efter dato, lokalitet eller art
- Ruden **Optagelser** til højre som viser enten **Resume** af dine optagelser for hver dato eller lokalitet, eller **Detaljer** for hver eneste optagelse for en bestemt **Tur**.

Når du indtaster eller ændrer/redigerer information vil andre vinduer vises.

# ÆNDRING AF VISNING

Du kan ændre vinduets layout ved at ændre størrelsen, eller ved at klikke og trække den lodrette linje mellem de to ruder. For at genskabe standard layoutet, klik på **Vis** menuen og vælg **Standard visning**.

<span id="page-23-0"></span>Du kan fjerne eller genskabe værktøjslinjen i toppen af vinduet ved at klikke **Værktøjslinje** i **Vis** menuen.

For at lukke vinduet, tryk på krydset i øverste højre hjørne, eller **Slut** i **Filer** menuen.

# KONTROL

Du kan styre programmet ved at bruge nedenstående funktioner:

- Menuer der åbnes som rullegardiner fra øverste række: **Filer, Rediger...**
- Knapper på værktøjslinjen i toppen af vinduet ‐ lige nedenunder menuerne.
- Vælge det udseende du ønsker ved at klikke på fanebladene langs toppen af ruderne **Navigator** og **Optagelser**.
- Åbne og lukke grenene på det "træ" som vises i Navigator ruden for at bladre efter de optagelser du ønsker.
- I **Resume** og **Detaljer** ruderne kan du dobbeltklikke på poster for at hoppe fra **Resume** til **Detaljer** og fra **Detaljer** til redigering af informationen.
- I **Detaljer** ruden kan du klikke på de små ikoner til højre for at slette, klippe eller annotere optagelserne en efter en uden at skulle flytte curseren/pilen til værktøjslinjen.

#### TASTATUR‐GENVEJE

Hvis du foretrækker at bruge tastaturet frem for musen:

- Alle kontroller har et understreget bogstav. Hold Alt‐tasten nede og tryk på tasten for dette bogstav for at hoppe til denne kontrol..
- Brug tabulator (Tab) og tilbagetabulering (Shift+Tab) til at bevæge dig igennem et vindue (Mac: piletaster).
- De fleste værktøjslinjeknapper har en tilsvarende genvejs‐tastaturkombination. Hvis du holder musen hen over knappen kortvarigt, viser en "pop‐up" hvilken tastaturkombination du kan bruge.
- De fleste menu‐emner har også en tilsvarende genvejs‐tastaturkombination, som vises til højre for emnet i menuen.

#### GEMME ÆNDRINGER

De ændringer du foretager bliver ikke gemt før du klikker **Filer > Gem ændringer** (eller slutter programmet, og bliver spurgt om du vil gemme ændringer). På den måde kan du fortryde fejl ved at klikke **Rediger > Fortryd ændringer**. Da dette vil fortryde alle

<span id="page-24-0"></span>ændringer siden sidste gang der blev gemt, bør du op bygge en vane med at gemme ændringer regelmæssigt for at undgå at komme til at miste en masse arbejde.

#### FINDE OPTAGELSER

Alle optagelser gemmes i en databasefil på din computer. Du kan finde en specifik optagelse eller et sæt af optagelser således:

#### EFTER DATO

Optagelser bliver tidsangivet, så du se dine optagelser i kronologisk rækkefølge.

- Klik på "**Dato**" fanebladet i Navigator‐ruden for at få adskillige måneder af en kalender vist.
- Dage med optagelser vises i kalenderen med blågrå baggrund.
- Klik på **<** eller **>** pilene i toppen af denne rude for at bevæge dig en måned frem eller tilbage.
- Klik på en dato for at få vist optagelser fra og omkring denne dato i ruden **Optagelser.** Datoen du valgte bliver markeret med orange.

#### EFTER LOKALITET

Optagelser er også indekseret efter lokalitet, så du kan få dem vist efter hvor de blev optaget.

Fauna‐regionerne, de fleste lande i verden og alle stater i USA, og alle Britiske County'er er præ‐indlæste i programmet, så disse kan vælges direkte. Systemet ved også hvilke tidszoner disse lokaliteter ligger i, så det kan præsentere optagelser med tidsangivelser justeret efter lokal tid.

- Klik på "**Lokalitet**" fanebladet i **Navigator** ruden for at se de definerede lokaliteter.
- Lokaliteter hvor du har foretaget optagelser vil have de datoer hvor optagelserne blev foretaget opført nedenunder. Klik på en af disse for at se de optagelser der blev foretaget på den dato.
- Klik på ikonet til venstre for en lokalitets navn for at vise eller skjule lokaliteter under denne.
- Tilføj nye lokaliteter ved at [vælge **Filer > Tilføj lokalitet** eller] vælge "Anden Lokalitet" og tilføje en ny lokalitet under den passende overordnede (forældre) lokalitet.
- Hvis du lavede en fejl under navngivningen af en lokalitet, så tilføj den nye lokalitet med det korrekte navn og henfør din tur til den korrekt stavede version.

Den ukorrekte lokalitet vil automatisk blive slettet når der ikke er henført nogle ture til den.

#### <span id="page-25-0"></span>EFTER ART

Hvis du har annoteret dine optagelser med artsnavne, kan du finde specifikke optagelser ved at lede efter arten.

- Hvis du har en eller flere Audio Field‐guides på din RememBird, kan du overføre deres detaljer en gang ved at vælge **Filer > Indlæs Audio Field‐guide**. Du kan derefter vælge arter fra fanebladet **Arter** i **Navigator** ruden.
- Klik på kikkert ikonet på værktøjslinjen, eller brug **Rediger > Find** fra menuen for at få en søge‐dialogboks frem. Indtast hele eller dele af det artsnavn du ønsker at søge efter og klik **OK**. Ruden **Optagelser** vil vise den næste post med denne tekst i artsfeltet i annoteringen.

#### ANNOTERING AF OPTAGELSER

Det er op til dig selv hvor meget du vil annotere dine optagelser. Som et minimum skal du specificere lokaliteten for hver dags optagelser. (Du gør dette i forbindelse med overførslen fra RememBird.)

#### **TURE**

En gruppe af optagelser foretaget på et bestemt sted kaldes en **Tur**, og du kan, hvis du ønsker det, markere et sådant set med:

- Lokalitet vælg en eksisterende lokalitet eller præciser en allerede eksisterende.
- Observatører navne eller initialer for dem som var med dig
- Vejr –detaljer om vejrforhold, frit format
- Kommentarer ‐ et felt som du kan bruge som du vil, frit format.

#### Resume‐visning af en tur

Hver tur vises som en enkelt post i **Resume** visningen i ruden **Optagelser**. Dine kommentarer vises side om side med dato og turens tidsrum. Denne visning viser også hvor mange fuglesange og noter der er gemt fra turen. Hvis du har annoteret nogle af optagelserne, er detaljerne opsummeret her.

#### Redigering af Tur‐detaljer

Hvis du ønsker at tilføje eller ændre detaljerne for en tur, kan du enten:

#### På **Resume** fanebladet:

- klik på den tur du vil redigere
- klik på knappen **Rediger Tur‐information** på værktøjslinjen

<span id="page-26-0"></span>eller på fanebladet **Detaljer**:

• klik på blyant‐ikonet til højre for rækken med tur detaljer ‐ eller dobbeltklik hvor som helst oven over turdetaljerne.

Derefter fremkommet **Tur Info Editor** vinduet og du kan revidere detaljerne for turen.

#### Opdeling af en Tur

Hvis du besøgte mere end et sted i løbet af en dag og ønsker at dele dagens optagelser ud på mere end en turpost, skal du starte med at identificere den første optagelse du foretog på den læste sted.

Der er ofte et betydeligt (tids‐)hul mellem den sidste optagelse på det foregående sted og den første foretaget på det efterfølgende sted. RememBird markerer store huller mellem optagelser, så det er lettere at spotte tidspunkter, hvor du har bevæget dig fra sted til sted.

Hvis der *er* en række der viser "Optagelses hul på....", som svarer til skiftet mellem steder, kan du ganske simpelt klikke på ikonet **Præcisér lokalitet** til højre for denne meddelelse. Hvis den næste lokalitet vises på listen, kan du klikke på den, ellers klik på **Anden lokalitet** for at vælge fra den fulde lokalitetsliste eller tilføje en ny lokalitet.

Hvis der ikke er et hul i optagelserne, kan du klikke på den første optagelse foretaget på det næste sted og derefter klikke på **Præciser Tur‐lokalitet** værktøjet på værktøjslinjen.

#### Slette en Tur

Hvis du ønsker at slette en Tur, skal du først slette alle optagelserne i den. Klik derefter på krydset ved siden af blyant‐ikonet i Tur resume‐linjen.

#### Oprette en Tur uden optagelser

For at notere detaljer om en Tur, hvor du ikke foretog optagelser, klik på **Tilføj ny tur** knappen på værktøjslinjen eller vælg **Handlinger > Tilføj ny tur** fra menuerne.

#### LOKALITETER

Du kan være så præcis som du ønsker, når du definerer lokaliteter for dine ture. RememBird har prædefineret alle verdens (nuværende) lande, stater i USA, Canadiske provinser og Britiske counties.

Som en del af disse definitioner, er den anvendte tidszone for hver region specificeret. Optagelser vises derfor med lokal tid uanset hvor mange counties (eller lande, mm) du besøger inden du overfører optagelser til computeren.

#### <span id="page-27-0"></span>ENKELTE OPTAGELSER

Det er op til dig hvordan du ønsker at annotere de enkelte optagelser. Du kan tilføje en eller flere annotationer ved hjælp af **Optagelses‐Annotator** vinduet. Med dette kan du:

- **Vurdering** marker en optagelse som en en, to eller tre‐stjernes optagelse for lettere at kunne finde dine bedste optagelser senere. Hvis du trykker på optageknappen mens du foretog en optagelse, vil hvert tryk vises som en stjerne, når du overfører optagelserne.
- **Arter** vi anbefaler at du indtaster artsnavne i det format, som du ser dem i indexet i en feltguide for eksempel "Krage, Sort". "Drop‐down"‐listen viser alle dine tidligere poster så du ikke behøver at genindtaste det fulde navn. Du behøver ikke at taste et artsnavn overhovedet.
- **Antal** dette gemmes som tekst, så du kan indtaste mere og andet end bare et tal for eksempel "almindelig", "1m2f (1 han, 2 hunner), "juv" "2K" etc.
- **Kommentar** et felt med frit format til noter og observationer.

Start og stop knapperne i dette vindue gør det let at gennemlytte den aktuelle optagelse men du annoterer den.

Hvis du ønsker at tilføje en annotation mere til den samme optagelse, skal du klikke på knappen til højre for den sidste række for at tilføje en ny.

# TILFØJE NOTER UDEN EN OPTAGELSE

For at tilføje noter, der ikke har en optagelse tilknyttet, klik på Tilføj Note værktøjslinje‐ knappen eller **Handlinger > Tilføj Note** menuen. Noten vil blive tilføjet efter den valgte optagelse eller i slutningen af turen hvis du ikke har haft klikket på en optagelse.

#### LYTTE TIL OPTAGELSER

For at afspille optagelser, brug **Resume** fanen og **Navigator vinduet** til at finde turen efter dato eller lokalitet. Dobbeltklik derefter på den ønskede tur resume for at komme frem til **Detaljer** fanen.

Rul op og ned for at finde den optagelse du ønsker.

#### AFSPILNING AF EN OPTAGELSE

Dobbeltklik på den optagelse du ønsker at høre ‐ eller klik på den og derefter på **Afspil** knappen på værktøjslinjen.

Brug Fremad, Tilbage værktøjslinje‐knapperne til at afspille de næste eller forudgående optagelser.

Brug Hjem knappen på værktøjslinjen for at hoppe til turens første optagelse.

#### <span id="page-28-0"></span>LYDSTYRKE

Brug din computers lydstyrkeregulering til at justere lydniveauet som optagelser afspilles ved.

Optagelser bliver automatisk "normaliserede" således at den højeste del af en optagelse altid bliver afspillet ved samme niveau uafhængigt af hvor højt det oprindelige input var. Dette betyder at fjernere og mere stille optagelser bliver forstærket mere ‐ og derfor vil baggrundsstøj være højere og kvaliteten lavere. På den anden side, skulle det betyde at du ikke behøver at justere lydstyrken på højttalere eller hovedtelefoner hele tiden.

#### SLETTE EN OPTAGELSE

Mens optagelserne afspilles, kan du slette en bestemt optagelse ‐ også selvom den næste i rækken er under afspilning ‐ ved at klikke på knappen i den højre kant af vinduet **Optagelser**.

Det er en god ide at slette uønskede optagelser for at spare plads.

#### ANNOTERE EN OPTAGELSE

Mens Optagelser afspilles, kan du annotere dem ved at bruge knappen i den højre kant af vinduet **Optagelser**.

#### KLIPPE EN OPTAGELSE

Nogle gange kan en optagelse indeholde to eller flere arter eller noget støj eller stilhed, som du ønsker at fjerne.

Mens optagelsen afspilles, kan du klikke på knappen **Klip Optagelse** til højre for at dele optagelsen i to ved det punkt der afspilles.

Hvis du laver en fejl, kan du bruge knappen **Fortryd Ændringer** til at sætte de to lydstumper sammen igen.

# EKSPORTERE EN TUR ELLER OPTAGELSE

For at eksportere en optagelse som en mp3‐fil, vælger du optagelsen og klikker på knappen **Eksporter Tur/Optagelse** på værktøjslinjen (eller tryk **Ctrl‐E**). Du kan herefter vælge lokalitet og filnavn under hvilken optagelsen vil blive eksporteret.

For at eksportere en hel tur, vælg dette i dialogen. Alle dine indtastede noter og annoteringer vil blive eksporteret i et Excel (.xls) ark til et sted du vælger. Du kan også vælge at eksportere alle fuglesange og/eller noteoptagelser som mp3‐filer.

# <span id="page-29-0"></span>**AUDIO FIELD‐GUIDES**

RememBird II leveres med en allerede installeret Audio Field‐guide. Du kan købe og downloade andre fra [www.remembird.com](http://www.remembird.com/) eller du kan konstruere dine egne. Op til syv guides kan være indlæst på RememBird på samme tid. Disse lagres i syv biblioteks‐"slots" på RememBird.

Optagelserne i disse guides kan afspilles på RememBird som beskrevet på side [19](#page-18-1) eller på din computer – dog kun når en RememBird med guiden på er tilsluttet.

#### AFSPILNING AF AUDIO FIELD‐GUIDE OPTAGELSER

Før du kan afspille field‐guides på din computer første gang, skal du lade den indlæse field‐guidens detaljer fra RememBird. For at gøre dette:

- 1. Slut RememBird til din computer.
- 2. Klik på **Filer > Indlæs Audio Field‐guide** eller på knappen **Indlæs Audio Field‐ guide** på fanen **Arter**.

Når guiden eller guiderne er indlæst, kan du afspille fra dem ved at klikke på fanen Arter i det venstre (**Navigator**) vindue. Klik ned igennem træet af guider og derefter optagelser til den du ønsker at afspille. Dobbeltklik på optagelsen for at afspille. Brug Afspil/Pause knapperne i toppen af fanen for at stoppe og starte afspilning.

#### KONSTRUER DIN EGEN AUDIO FIELD‐GUIDE

For at konstruere din egen Audio Field‐guide til RememBird:

- 1. Saml de optagelser du ønsker at anvende i en enkelt mappe. De kan være i ".mp3" eller ".WAV" format. Ideelt set bør de være mono, 44.1kHz samplede, 16 bit WAV filer.
- 2. Start RememBird programmet og klik på knappen "Konstruer Audio Field‐guide" på værktøjslinjen. Dette starter en Wizard som vil lede dig igennem processen. Klik på pilen øverst til højre for at bevæge dig videre til næste trin i takt med at du afslutter hvert af nedenstående trin.
- 3. Først giver du guiden et navn ‐ for eksempel "Lokale Vinterfugle" ‐ og angive hvor optagelserne befinder sig. Du kan konstruere så mange forskellige guides du vil. For at genåbne en eksisterende guide, skal du klikke på pilen ved siden af guidens navn og vælge fra de viste guider.
- 4. Programmet bruger en gratis MP3 encoder ved navn "Lame". Download denne før du fortsætter og angiv hvor lame.exe filen befinder sig i den nederste tekstboks. Se [http://www.remembird.com/html/lame\\_encoder.html](http://www.remembird.com/html/lame_encoder.html) for de seneste instruktioner til dette.
- 5. Derefter, navngiv hver optagelse. Normalt, vil hver fil være navngivet med "familie" (f.eks. "Ugle") og art (f.eks. "Slørugle"). For fugle som kun har et enkelt navn (som eksempelvis "Munk") kan du lade Familie‐kolonnen være tom. Hvis du navngiver mere end en optagelse med det samme familie‐ og artsnavn, skal du også give den en titel (f.eks. "Kald" eller "Sang"). Hvis du kun har en optagelse for en bestemt art, er det frivilligt om du giver den en titel eller ikke. Hvis den efterlades blank, vil den være hurtige at komme til.
- <span id="page-30-0"></span>6. Hver familie, art og titel skal indtales så de kan afspilles, når du skal finde frem til dem i guiden. Dette trin viser et rødt udråbstegn ved siden hver enhed som endnu ikke er indtalt. Klik på en af disse og klik derefter på den røde optageknap. Du har to sekunder til at indtale ordene vist i toppen af det højre vindue. Det du lige har optaget bliver derefter afspillet for dig, hvorefter programmet går videre til den næste. Hvis du er tilfreds med den optagelse du lige har lavet, kan du simpelthen klikke på optageknappen og indtale den næste meddelelse. Hvis du ønsker at omgøre en optagelse, vælg den fra træet og klik optag.
- 7. Når du har optaget alle meddelelserne, kan du bygge din Audio Field‐guide. Klik på den store knap og se fremdriften. Dette kan tage adskillige minutter for en stor guide. Læg mærke til succes‐ eller fejlmeddelelser, og gå tilbage til tidligere trin og korriger fejl om nødvendigt.
- 8. Når guiden er færdiggjort korrekt, så tjek at RememBird er sluttet til din computer. Klik på "Start Download" knappen. Programmet vil vise dig de tilgængelige biblioteks‐slots. Vælg et slot til biblioteket og klik på download‐ knappen igen. Det kan tage adskillige minutter at downloade en stor guide.

#### AVANCEREDE TEKNIKKER OG TIPS

Vær konsekvent med dine titler ‐ på den måde behøver du ikke optage så mange meddelelser. Meddelelser deles på tværs af alle field‐guides, som du konstruerer, så antallet af meddelelser du skal optage bliver mindre efterhånden som du får opbygget en samling af meddelelser.

hvis du har et stort antal filer, kan det være nemmere at bygge titelfilen i for eksempel Excel, og derefter gemme den på det sted, hvor programmet kigger. Filen er en ren tekstfil med fire tabulator-separerede felter. For en field-guide med navnet "MinGuide", bør filen gemmes som Hjem\RememBird\libraries\MyGuide\data.txt. De andre filer i denne mappe bliver genereret ud fra denne data.txt fil efterhånden som du kommer gennem Wizard'en. (På Windows er Hjem mappen typisk C:\Documenter og Indstillinger\brugernavn eller C:\Brugere\brugernavn. På Mac er Hjem mappen /Brugere/brugernavn.)

#### SIKRING AF DINE DATA

Eftersom alle dine optagelser gemmes i en enkelt databasefil, er det vigtigt at lave backup af denne for at undgå at data går tabt ved disk‐fejl eller andet. Databasen er i en fil ‐ navnet afhænger af dit operativsystem.

- Windows 2000 and XP: C:\Documenter og Indstillinger
- \*brugernavn*\RememBird\db\RememBird.dat
- Windows Vista and 7: *C:\Brugere\brugernavn\RememBird\db\RememBird.dat*
- MacOS X: Brugere/*brugernavn*/RememBird/db/RememBird.dat

# <span id="page-31-0"></span>BACK‐UP AF DINE DATA

Denne fil indeholder både lydoptagelser og annoteringer. Du bør tage backup af denne fil regelmæssigt ved at klikke **Filer > Lav Backup af Database** og angive en destination på en ekstern lagerenhed eller en anden computer.

# GENSKABE DINE DATA

Hvis du får brug for at geninstallere programmet på en anden computer eller på grund af disk‐fejl, kan du genskabe optagelser fra en backup‐fil (lavet som beskrevet ovenfor). Klik **Filer > Genskab Database** og vælg backup‐filen. Dette overskriver eksisterende data (de gamle data gemmes dog i en omnavngivet fil på stedet angivet under Backup ovenfor ‐ og slettes ikke).

#### IMPORTER TUR

For at importere data fra en eller flere ture eller fra en anden RememBird database, klik **Filer > Importer Tur** og vælg databasefilen som indeholder informationen. For hver tur du ønsker at importere, klik derefter på dens dato og sæt afkrydsningsfeltet ved siden af de ture på den dato du ønsker at importere. Hvis nogle af disse allerede er i din database, vil du få muligheden for at springe disse over eller importere den alligevel ved siden af den allerede eksisterende.

#### UDSKRIVNING

For at udskrive detaljer fra en tur, bring turen frem i fanen Detaljer, og klik på Udskriv knappen på værktøjslinjen eller vælg **Filer > Udskriv** fra menuen.

#### <span id="page-32-0"></span>**EKSTRA FUNKTIONER**

Denne sektion forklarer hvordan du får det meste ud af RememBird. Den omfatter et antal avancerede funktioner.

#### HOP TIL FØRSTE/SIDSTEOPTAGELSE

Du kan let afspille den første (ældste) eller sidste (nyeste) optagelse du har lavet:

- 1.Tryk og hold Afspil Knappen (G) nede i 2 sekunder
- 2.Du hører herefter titlerne på alle Audio Field‐guides efterfulgt af "**Første Optagelse, Sidste Optagelse"**.
- 3.Tryk afspil‐knappen ind kort under afspilningen ordene **Første Optagelse** eller **Sidste Optagelse** for at afspille henholdsvis din ældste eller nyeste optagelse.

#### TILSLUTNING AF DEN VALGFRI ØRETELEFON

En lille mono‐ øretelefon med et 2.5mm jackstik er tilgængelig som valgfrit tilbehør til optageren. Du kan justere øretelefonen til begge ører ved at rotere den bøjede del. Den skumklædte øretelefon kan skubbes op og ned af plastikholderen for at få den til at passe til øret.

Tilslut øretelefonen til det runde stik ved optagerens "næse" (E).

Brug indstillingerne under **Rediger > RememBird Præferencer** i computerprogrammet til at konfigurere øretelefon‐præferencerne. For eksempel kan du "mute" den indbyggede højttaler når der er tilsluttet øretelefoner – eller slå den helt fra.

#### TILSLUTNING AF STANDARD HOVEDTELEFONER

Hvis du foretrækker det, kan du anvende dine egne øretelefoner eller hovedtelefoner. De fleste er udrustede med et 3.5mm stereo jackstik. Bestil den valgfri "External Speaker Adapter" til at konvertere RememBirds 2.5 mm mono output til et 3.5mm stereo‐stik. Adapteren sender monolyden til både højre og venstre hovedtelefon.

Hvis du planlægger at bruge en ekstern mikrofon samtidig med hovedtelefoner, bør du anskaffe dig et andet adapter kabel ("External Speaker/Microphone Adapter").

Hovedtelefonstikket er designet til at passe stramt. Skub stikket helt i bund således at metalringen omkring stikket ikke er synlig.

Konfigurer øretelefonen som beskrevet ovenfor.

#### TILSLUTNING AF EKSTERNE HØJTTALERE

Eksterne højttalere kan sluttes til RememBird. Du bør kun anvende højttalere med egen strømforsyning, da det enkelte AAA batteri i RememBird kun er stærk nok til at drive den interne højttaler.

<span id="page-33-0"></span>Anskaf en af de adaptere beskrevet ovenfor, alt efter om du ønsker at bruge en ekstern mikrofon.

Brug indstillingerne under **Rediger > RememBird Præferencer** i computer‐programmet til at konfigurere højttaler præferencerne. For eksempel kan du "mute" den interne højttaler, når der er tilsluttet en højttaler. ‐ eller slå den helt fra. Der er dog en indstilling til intelligent brug af den interne og eksterne højttalere samtidig. I denne tilstand kommer note‐optagelser og meddelelser i Audio Field‐guides ud gennem den lille interne højttaler og kun fuglesang‐optagelser ud gennem de(n)eksterne højttaler(e). Dette er specielt anvendeligt hvis eksterne højttalere ikke har lydstyrkeregulering.

# TILSLUTNING AF EN EKSTERN MIKROFON

Bestil det ovenfor beskrevne "External Speaker/Microphone adapter"‐kabel, som har to stik – et til ekstern mikrofon og et til hovedtelefoner/højttalere.

Brug indstillingerne under **Rediger > RememBird Præferencer** i computerprogrammet til at aktivere denne valgmulighed og konfigurere forstærkning, mikrofon bias, live‐monitorering og andre indstillinger.

Hvis du har aktiveret brugen af ekstern mikrofon, vil optageknappen styre optagelse gennem den eksterne mikrofon, når adapterkablet er tilsluttet.

# TILSLUTNING AF EN EKSTERN STEREO LINE‐OUT

Andre instrumenter, så som Flagermus‐detektorer, har ofte stereo line output tilslutninger. Disse kan også tilsluttes via det valgfri højttaler/mikrofon adapterkabel.

Brug indstillingerne under **Rediger > RememBird Præferencer** i computerprogrammet til at aktivere denne valgmulighed og konfigurere forstærkning, live‐monitorering og andre indstillinger.

Hvis du har aktiveret brugen af line‐in mikrofon, vil optageknappen styre optagelse gennem line‐ in forbindelsen, når adapterkablet er tilsluttet.

# BRUGE BÅDE LINE‐OUT OG EKSTERN MIKROFON

Adapterkablet tillader kun en af disse at være tilsluttet ad gangen, men hvis du har begge med, er det muligt at aktivere begge typer input.

Du kan således bestemme hvilket input sangoptagelsesknappen styrer. For eksempel, hvis du skal foretage nogle optagelser af flagermus via line‐in forbindelsen, skal du koble flagermus‐ detektoren til adapterkablet og sætte det til RememBird.

Hold sangoptagelsesknappen nede og hold derefter noteoptagelsesknappen nede samtidig. Efter to sekunder vil kapacitetsindikatoren blinke kortvarigt og derefter tændes en af dioderne (LED) for at indikere hvilket input sangoptagelsesknappen styrer. Hver gang du gør dette vil den skifte til den næste mulige indstilling. Lav en testoptagelse og afspil den for at kontrollere om den styrer det input du forventer.

<span id="page-34-0"></span>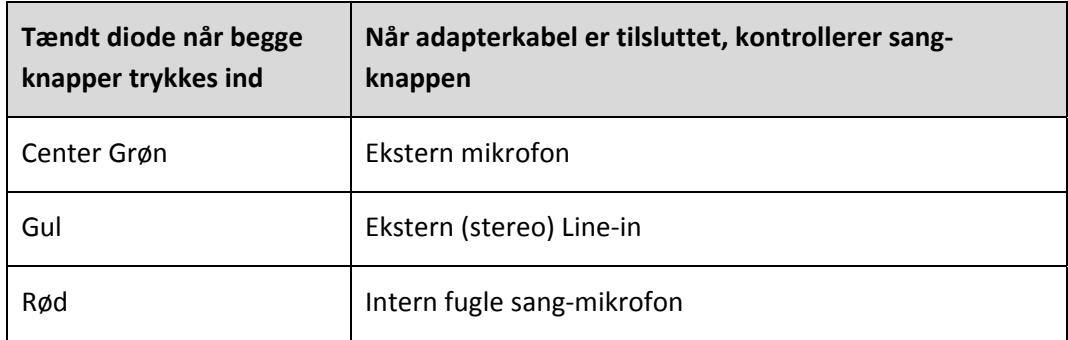

# LÅSE OPTAGELSE

Sommetider kan du ønske at fortsætte optagelsen i længere perioder eller bare ønske at være i stand til at slippe optageknappen og lade optagelsen fortsætte. For at gøre dette,

- 1. Start optagelse som normal ved at trykke og holde en af de to optageknapper nede
- 2. Tryk på tænd/sluk knappen kortvarigt
- 3. Du kan nu slippe optageknappen
- 4. Du vil se kapacitetsindikatoren blinke hvert sekund og optagelsen fortsætter

For at stoppe optagelsen, tryk og slip optageknappen.

#### MARKERING AF HØJDEPUNKTER

Som du går gennem dagen, kan du ønske at markere en eller flere optagelser som værende af særlig interesse. For at gøre dette:

- 1. Mens du optager (fuglesang eller noter) slip optageknappen (B eller C) og tryk den ned igen
- 2. Så længe du ikke slipper knappen i mere end et sekund, vil optagelsen fortsætte uden stop.
- 3. Antallet af gange du "klikker" på knappen bliver talt og markeret på dette sted i optagelsen.

Når du gennemlytter optagelserne på din computer vil hvert "klik" vises som en stjerne ( $\star$ ) for den optagelse.

Jo flere klik du laver, des flere stjerner vises ud for optagelsen på computeren.

Når du markerer højdepunkter, så skal du ikke klikke for hurtigt, da de i så fald måske ikke registreres.

Hvis du jævnligt bruger RememBird til at notere detaljer om fotografier du tager eller videoer du optager, kan du bruge denne funktion til at markere disse noter, f.eks. to klik for fotografi‐noter og tre klik for video‐noter.

#### MAKSIMERE BATTERI‐LEVETID

Fuglekiggere fortalte os at de ønskede RememBird så let som muligt ‐ derfor bruger den et enkelt AAA batteri. Dette betyder dog at du skal udskifte batteriet oftere end i andre instrumenter, der anvender flere eller større batterier.

<span id="page-35-0"></span>For at få den bedste batteri‐levetid,

- Afspil ikke via den indbyggede højttaler oftere eller højere end du behøver.
- "Mute" den indbyggede højttaler og brug hovedtelefoner i stedet.
- Brug Højttalere med egen strømforsyning til afspilning i stedet for hovedtelefoner.
- Sluk for RememBird når du ikke aktivt kigger/lytter efter fugle

Når du er hjemme, så fjern batteriet, eller lad RememBird være sluttet til en aktiv USB port. Ellers vil uret langsomt dræne batteriet. Et fuld opladet batteri vil blive drænet på 1‐2 måneder.

Vi anbefaler Litium AAA batterier da disse bliver ved med at levere den høje spænding der behøves til afspilning i længere tid end tilsvarende alkaliske batterier.

Genopladelige NiMH batterier vil ikke holde så længe som gode alkaliske og har en tendens til at løbe meget hurtigt tør når de nærmer sig grænsen. Batteriniveau sensoren kan ikke give tilstrækkelig advarsel om dette da ladningen svinder meget hurtigt.

NiCd genopladelige batterier bør ikke anvendes da de ikke giver nok strøm.

Brug IKKE 3.6V litium batterier. Brug kun 1.5V AAA batterier.

#### MINIMERING AF VINDSTØJ

Alle optagesystemer er påvirkede af vindstøj. RememBird er designet til at reducere effekten af vindstøj men du bør stadig beskytte mikrofonen når du optager, så du får de bedst mulige optagelser.

Mikrofonen til noter sidder på det mest beskyttede sted når du bruger kikkert ‐ lige over din næse. Dine hænder vil automatisk skabe læ i dette område mens du bruger kikkerten, således at du kan tage noter mens du kikker på fuglen.

Hvis du optager noter mens du holder kikkerten foran dig eller i holder optageren i hånden, er mikrofonen mindre beskyttet, og du bør vende dig bort fra vinden og holde hænderne omkring den eller finde et beskyttet sted, hvis du befinder dig i stærk vind.

Indstillingerne i optage‐præferencerne tillader dig at konfigurere et valgfrit 200Hz "high pass" vindstøjsfilter. Dette kan hjælpe med at reducere rumlen forårsaget af vind.

Front mikrofonen er tydeligvis mindre godt beskyttet og selvom den har et lille indbygget luftspjæld, rådes du til at **tjekke kvaliteten umiddelbart efter optagelse**.

Et godt tip er at bukke dig så langt ned som muligt. Vindhastigheden falder betydeligt jo tættere man er ved jorden.

Prøv også at beskytte mikrofonen og pege den væk fra vinden ‐ også selvom det er der fuglesangen kommer fra. Du kan opnå en bedre optagelseskvalitet på den måde.

#### <span id="page-36-0"></span>GENEREL VEDLIGEHOLD

RememBird har været benyttet ekstensivt i nogle af de koldeste, vådeste og mest støvede områder af verden, og kan bruges selv i hård regn. Men da lyden er nødt til at kunne komme ind i mikrofonkammeret, kan den ikke være fuldstændig vandtæt.

Hvis du skulle få vand ind i optageren og den holder op med at virke,

- Fjern batteriet og batteridækslet
- Placer optageren et varmt sted og lad den tørre godt igennem

#### TILPASNING AF PROGRAMMET

#### IKKE FUGLERELATERET BRUG ‐ F.EKS. ADFÆRDSVIDENSKAB

Navnene der anvendes i programmet er styret af et sæt ressourcer. Alternative sæt er under udvikling til andre brugsområder. Kontakt os via forummet på [www.remembird.com](http://www.remembird.com/) for detaljer.

#### ANDRE SPROG

Hvis du ønsker at bidrage med et par timer af din egen tid, kan vi hjælpe dig med at oversætte RememBird til dit eget sprog. Kontakt os via forummet på [www.remembird.com](http://www.remembird.com/) for detaljer.

# <span id="page-37-0"></span>**SPECIFIKATIONER**

Dette afsnit indeholder tekniske specifikationer for:

- 1.RememBird optageren
- 2.PC eller Mac til at køre den medfølgende software

#### REMEMBIRD OPTAGER

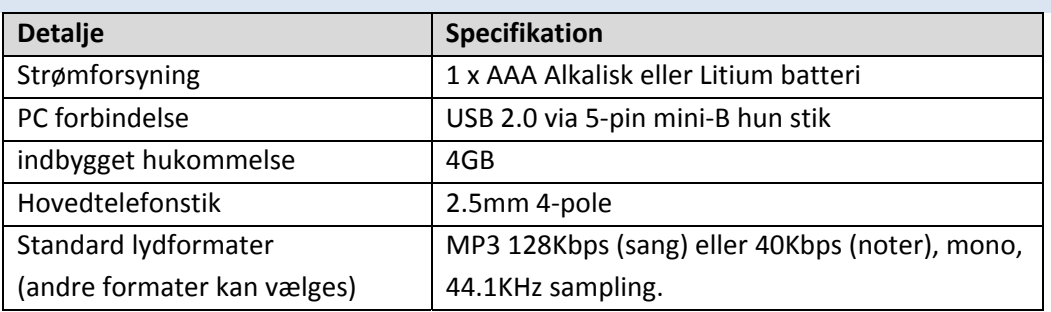

#### MAC SPECIFIKATIONER

For at køre RememBird‐programmet på en Apple Mac, skal du bruge en computer med disse specifikationer:

- Mac OS‐X 10.4 eller senere
- USB (1.1 minimum, 2.0 anbefales stærkt) med en ledig port
- 1GB ledig disk‐plads til installation af programmet.

#### PC SPECIFIKATIONER

For at køre RememBird‐programmet på Windows, skal du bruge en PC med disse specifikationer:

- Microsoft Windows 2000, XP eller Vista
- USB (1.1 minimum, 2.0 anbefales) med en ledig port
- 1GB ledig disk‐plads til installation af programmet.

# DISK‐PLADS

Mængden af ledig disk‐plads er afgørende for hvor mange timers optagelser du kan overføre til din computer på en gang. For at opbevare flere optagelser, skal du tilføre mere disk‐plads eller eksportere ældre optagelser til flytbare medier som CD‐R/RW eller DVD+R/RW.

# <span id="page-38-0"></span>**APPLICATION REFERENCE**

Denne sektion viser alle de menu‐emner og værktøjslinje‐knapper, der er i RememBird Song and Notes Organizer programmet.

#### MENUER

FILER

Overfør Optagelser (Ctrl‐U)

Overfører optagelser fra RememBird hvis den er tilsluttet.

#### Download Audio Field‐guide

Når du køber en Audio Field‐guide, bliver der sendt en adgangskode til dig, som du kan bruge sammen med dette menu‐emne til at downloade guiden til din RememBird.

#### Indlæs Audio Field‐guide (Ctrl‐L)

Læser indholdet af field‐guide(s) installeret på RememBird hvis den er tilsluttet. Optagelserne kan derefter afspilles fra fanen Arter i Navigator vinduet.

#### Konstruer Audio Field‐guide (Ctrl‐B)

Starter en Wizard som vil føre dig igennem konstruktion eller modifikation af din egen field‐guide til overførsel til RememBird.

Gem ændringer (Ctrl‐S)

Gemmer ændringer til databasen.

#### Udskriv Tur (Ctrl‐P)

Udskriver detaljer fra den valgte tur.

#### Importer Tur

Importerer data fra en bestemt tur fra en anden RememBird database. Vælg den database, som indeholder informationen. Vælg derefter den dato du ønsker at importere ture fra. Du vil blive bedt om at godkende import at ture der allerede eksisterer for den givne dato.

#### <span id="page-39-0"></span>Lav Backup af database

Kopier RememBird databasefilen til backup‐formål (eller til at importere på en anden maskine).

#### Genskab Database

Erstat den nuværende RememBird databasefil med en kopi af den valgte. (Om‐navngiver den eksisterende databasefil).

#### Slut (Ctrl‐Q)

Lukker programmet.

# REDIGER

#### Fortryd ændringer (Ctrl‐Z)

Fortryder ændringer og sletninger foretaget siden sidste gang **Gem Ændringer** blev valgt.

```
Omdøb art (Ctrl‐R)
```
Lader dig omdøbe alle forekomster af en art.

#### Find art (Ctrl‐F)

Søger efter alle optagelser som du har annoteret med et bestemt artsnavn.

#### Slet art (Ctrl‐R)

Lader dig slette en enhed på Artslisten. Du skal først fjerne alle anvendelser af navnet. Brug **Find art** menu‐emnet eller værktøjslinje‐ knappen til dette.

#### Rediger lokaliteter (Ctrl+Alt‐L)

Lader dig redigere en eksisterende lokalitet eller slette den (så længe der ikke er nogen ture under den).

#### RememBird Præferencer

Lader dig sætte præferencer der overføres til optageren. Optageren skal være tilsluttet for at kunne ændre disse. Her kan du vælge:

- <span id="page-40-0"></span>• Hvor mange sekunders optagelse der holdes i hukommelsen i "kontinuert lytning"‐tilstanden.
- Hvor lang tid optageren forbliver i "Kontinuert lytning"‐tilstand efter at du sidst trykkede på optageknappen
- Hvor lang tid optageren forbliver tændt efter du sidste gang trykkede på en knap før den slukker for at spare på strømmen
- Kompressionsraten der anvendes ved optagelse af noter og sang.
- Om du kan lytte til en optagelse i øretelefonen mens du optager den.

# VIS

#### Værktøjslinje

Vælger om værktøjslinjen skal vises i toppen af vinduet eller ikke.

Standard Visning

Vender tilbage til programmets standardlayout.

#### HANDLINGER

Hjem

Afspiller fra starten af den første optagelse af turen.

#### Tilbage

Afspiller fra starten af den foregående optagelse.

#### Begyndelse af spor

Afspiller fra starten af den aktuelle optagelse.

#### Stop

Stop afspilning.

#### Afspil alle

Afspiller den aktuelle optagelse fra starten. (Klik på optagelsessporet for at afspille fra et punkt midt i sporet)

#### Fremad

Afspiller fra starten af den næste optagelse.

Tilføj ny tur

Klik for at tilføje detaljer om en tur hvor du ikke lavede optagelser.

#### Rediger tur‐information (Ctrl‐V)

Lader dig redigere tur‐informationen (lokalitet, vejr, kommentarer, observatører).

#### Præciser tur lokalitet (Ctrl‐L)

Lader dig specificere en ny lokalitet fra denne optagelse og herefter.

#### Tilføj note

Klik for at tilføje en note som ikke er associeret med en optagelse. Tilføjes efter den aktuelt valgte optagelse eller note.

#### Slet optagelse (Ctrl‐X)

Sletter en optagelse. Indtil næste gang du klikker **Gem Ændringer** kan du fortryde dette (og alle andre handlinger siden den gang) ved at klikke på **Fortryd Ændringer**.

#### Klip optagelse (Ctrl‐H)

Opsplitter den optagelse der aktuelt afspilles i to ved det punkt der netop afspilles.

#### Annoter optagelse (Ctrl‐A)

Lader dig tilføje detaljer (om arter, antal og kommentarer) til en optagelse.

#### Eksporter tur/optagelse (Ctrl‐E)

Lader dig eksportere en optagelse som en mp3 fil. Vælg optagelsen først. Du kan herefter vælge hvor og under hvilket filnavn optagelsen skal gemmes.

For at eksportere en hel tur, vælg denne mulighed i dialogen. Alle dine indtastede noter og annotationer bliver eksporteret i et Excel (.xls) ark til det sted du angiver. Du kan også vælge at eksportere alle fuglesangoptagelser og noteoptagelser som mp3 filer.

# <span id="page-42-0"></span>HJÆLP

Om RememBird

Viser hvilken version af programmet der kører.

RememBird Hjælp (F1)

Åbner hjælp‐filen.

Nyheder

Viser detaljer om ændringer i programmet.

#### Check for Opdateringer

Kigger på internettet efter opdateringer til programmet. Dette gøres automatisk når programmet startes, så dette er kun nødvendigt, hvis du startede programmet "off‐line" og derefter koblede på internettet.

#### Check for nye informationer

Kigger på internettet efter nye produktmeddelelser. Dette gøres automatisk når programmet startes, så dette er kun nødvendigt, hvis du startede programmet "off‐line" og derefter koblede på internettet.

#### VÆRKTØJSLINJE

#### OVERFØR OPTAGELSER (CTRL-U)

Overfører optagelser fra RememBird hvis den er tilsluttet.

#### INDLÆS AUDIO FIELD-GUIDE (CTRL-Y)

Læser indholdet af field‐guide(s) installerede på RememBird hvis den er tilsluttet. Optagelserne kan derefter afspilles fra fanen Arter i Navigator vinduet.

# KONTRUER AUDIO FIELD-GUIDE (CTRL-B)

Starter en Wizard som vil føre dig igennem konstruktion eller modifikation af din egen field‐guide til overførsel til RememBird.

#### GEM ÆNDRINGER (CTRL-S)

Gemmer ændringer i databasen.

# <span id="page-43-0"></span>UDSKRIV TUR (CTRL-P)

udskriver detaljer fra den valgte tur.

# FORTRYD ÆNDRINGER (CTRL-Z)

Fortryder ændringer og sletninger foretaget siden sidste gang **Gem Ændringer** blev valgt.

FIND ART… (CTRL-F)

Søger efter alle optagelser som du har annoteret med et bestemt artsnavn.

# REDIGER LOKALITETER… (CTRL+ALT-L)

Lader dig redigere en eksisterende lokalitet eller slette den (så længe der ikke er nogen ture under den).

# REMEMBIRD PRÆFERENCER

Lader dig sætte præferencer der overføres til optageren. Optageren skal være tilsluttet for at kunne ændre dem på **Optager Indstillinger** fanen.

#### HJEM

Afspiller fra starten af den første optagelse af turen.

# TILBAGE

Afspiller fra starten af den foregående optagelse.

#### BEGYNDELSE AF SPOR

Afspiller fra starten af den aktuelle optagelse.

# AFSPIL ALLE/PAUSE

Afspiller den aktuelle optagelse fra starten. (Klik på optagelsessporet for at afspille fra et punkt midt i sporet)

#### FREMAD

Afspiller fra starten af den næste optagelse.

# TILFØJ NY TUR

Klik for at tilføje detaljer om en tur hvor du ikke lavede optagelser.

# <span id="page-44-0"></span>REDIGER TUR-INFORMATION (CTRL-V)

Lader dig redigere tur-informationen (lokalitet, vejr, kommentarer, observatører).

# PRÆCISER TUR LOKALITET (CTRL-L)

Lader dig specificere en ny lokalitet fra denne optagelse og herefter.

# TILFØJ NOTE

Tilføj en note som ikke er associeret med en optagelse. Tilføjes efter den aktuelt valgte optagelse eller note.

# SLET OPTAGELSE (CTRL-X)

Sletter en optagelse. Indtil næste gang du klikker **Gem Ændringer** kan du fortryde dette (og alle andre handlinger siden den gang) ved at klikke på **Fortryd Ændringer**.

# KLIP OPTAGELSE (CTRL-H)

Opsplitter den optagelse der aktuelt afspilles i to ved det punkt der netop afspilles.

# ANNOTER OPTAGELSE (CTRL-A)

Lader dig tilføje detaljer (omkring arter, antal og kommentarer) til en optagelse.

#### EKSPORTER TUR/OPTAGLSE (CTRL-E)

For at eksportere en optagelse som mp3 fil, vælg optagelsen og klik på **Eksporter tur/optagelse** knappen på værktøjslinjen (eller **Ctrl‐E**). Du kan herefter vælge hvor og under hvilket navn filen skal gemmes.

For at eksportere en hel tur, vælg denne mulighed i dialogen. Alle dine indtastede noter og annotationer bliver eksporteret i et Excel (.xls) ark til det sted du angiver. Du kan også vælge at eksportere alle fuglesangoptagelser og noteoptagelser som mp3 filer.

# HJÆLP (F1)

Åbner hjælp‐filen.

# <span id="page-45-0"></span>**GARANTI & SUPPORT**

Vi garanterer at produktet vil (hvis betjent efter producentens instruktioner) fungere i en periode på 12 måneder fra købsdatoen i overensstemmelse med specifikationerne beskrevet på "Product Details" siderne på hjemmesiden, [www.remembird.com](http://www.remembird.com/)

For at undgå tvivl, dækker denne garanti ikke fejl forårsaget ved uheld, forsømmelse, fejlbrug eller normal slid.

De garantier, der er fastsat i denne sektion berører ikke dine lovmæssige rettigheder.

#### PROCEDURE FOR RETURNERING

Hvis der er fejl på din RememBird, så følg venligst Support proceduren beskrevet nedenfor.

Hvis produktet er under garanti (i overensstemmelse med retningslinjerne i det ovenstående) ombyttes eller repareres produktet gratis og bliver returneret til dig. Hvis produktet ikke er under garanti, vil vi fortælle dig om produktet kan repareres, og hvad det i så fald vil koste. Vær opmærksom på at vi ikke foretager reparation af produkter før vi har modtaget fuld betaling.

#### SUPPORT

I tillæg til produkt‐garantien, tilbyder vi gratis telefon‐support på alle software‐dele i 90 dage fra købsdato. Hvis du har brug for support, så følg Support Proceduren på:

#### <http://www.remembird.com/html/support.html>

Hvis dit problem ikke kan løses ved hjælp af online ressourcerne, anbefaler vi at du kontakter os via email på [support@remembird.com](mailto:support@remembird.com) eller med post. Du vil herefter blive kontaktet af vores helpdesk, normalt indenfor to arbejdsdage.

# <span id="page-46-0"></span>**REMEMBIRD II OVERFOR REMEMBIRD I**

Hvis du allerede er fortrolig med den originale RememBird, kan nedenstående tabel være nyttig.

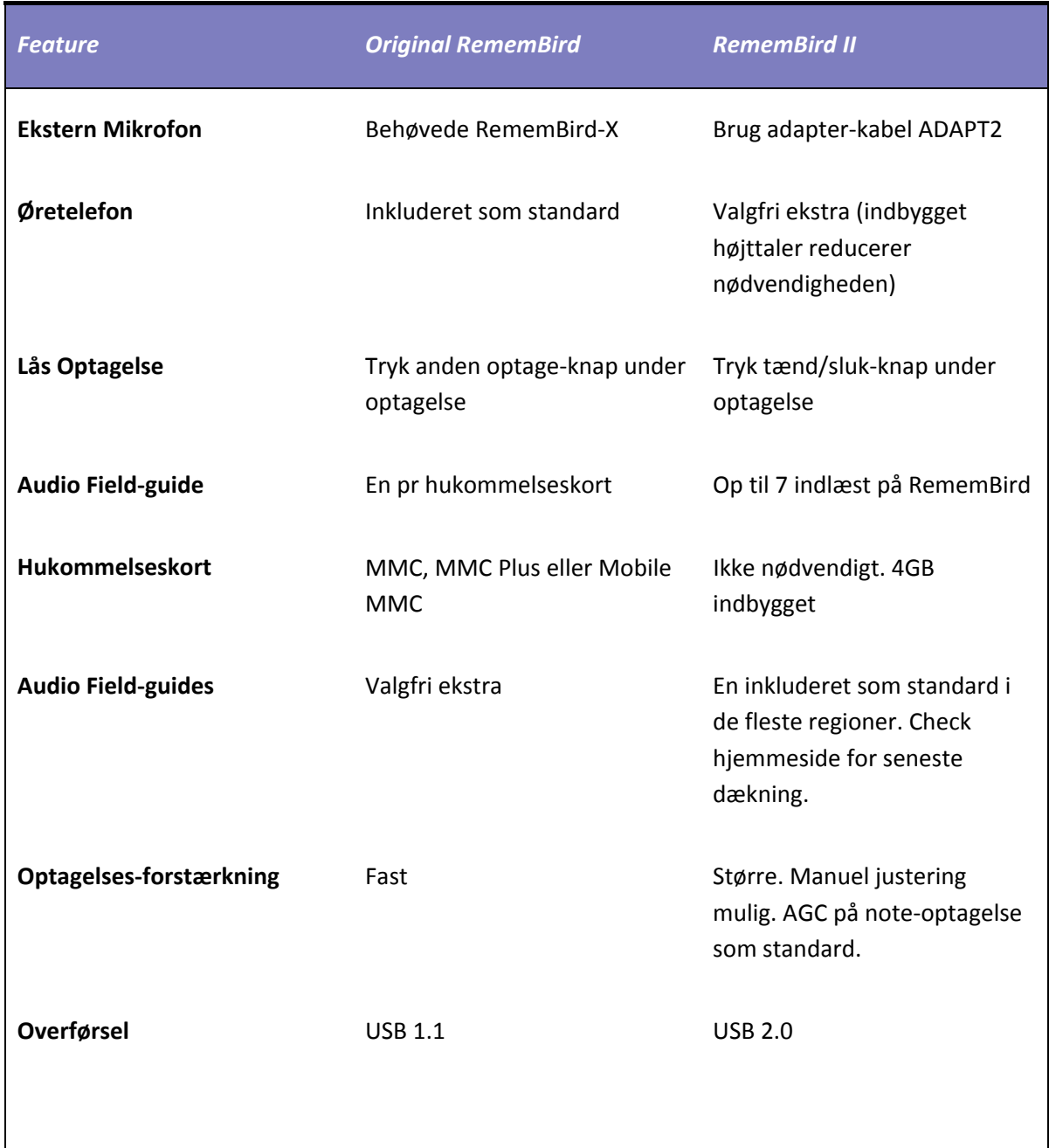

#### <span id="page-47-0"></span>**JURIDISKE MEDDELELSER**

RememBird er beskyttet af UK Patent Nummer GB2401240 og yderligere patent ansøgninger er under behandling.

RememBird overholder radiointerferenskravene i EU.

#### **FCC Klasse B certificering**

Denne enhed overholder afsnit 15 af FCC‐reglerne. Betjeningen er underlagt følgende to betingelser: (1) Denne enhed må ikke forårsage skadelig interferens, og (2) enheden skal acceptere modtaget interferens, herunder interferens der kan forårsage uønsket drift.

Ændringer eller modifikationer, der ikke er godkendt af den ansvarlige for overholdelse, kan ugyldiggøre brugerens ret til at betjene udstyret.

Disse grænser er designet til at give rimelig beskyttelse mod skadelig interferens i boliginstallationer. Dette udstyr genererer, anvender og kan udstråle radiofrekvensenergi, og hvis det ikke installeres og anvendes i overensstemmelse med instruktionerne, kan det forårsage skadelig interferens i radiokommunikation. Der er dog ingen garanti for at interferens ikke vil opstå i en bestemt installation.

Hvis dette udstyr forårsager skadelig interferens for radio-eller tv-modtagelse, hvilket kan fastslås ved at tænde og slukke for udstyret, opfordres brugeren til at forsøge at udbedre forholdene ved en eller flere af følgende foranstaltninger

- Juster, eller flyt modtagerantennen.
- Øg afstanden mellem udstyret og modtageren.
- Kontakt forhandleren eller en erfaren radio / TV tekniker for hjælp.

Copyright © Software Hothouse Ltd 2005‐2010. Alle rettigheder forbeholdt. Kopiering, overførsel, distribution eller lagring af en del eller hele indholdet af dette dokument i nogen form uden forudgående skriftlig tilladelse fra Software Hothouse Ltd er forbudt.

RememBird ® er et registreret varemærke under Software Hothouse Ltd. Velcro ® er et registreret varemærke under Velcro Industries B.V. Microsoft ® og Windows ® er registrerede varemærker under Microsoft Corporation. Andre produkt‐ og firmanavne nævnt i denne brugervejledning eller som en del af emballagen kan være varemærker af deres respektive ejere.

Køb og brug af RememBird optageren er underlagt RememBird Betingelser og vilkår (Terms and Conditions), hvoraf en kopi er tilgængelig online på [www.remembird.com/html/terms\\_\\_\\_conditions.html](http://www.remembird.com/html/terms___conditions.html). Software Hothouse udvikler konstant RememBird og forbeholder sig ret til at foretage ændringer og forbedringer af produktet uden forudgående varsel.

Under ingen omstændigheder er Software Hothouse ansvarlig for tab af lyd‐optagelser eller data, beskadigelse af kikkerter eller teleskoper eller specielle, tilfældige, betingede eller indirekte skader, uanset hvordan de er forvoldt. Indholdet af dette dokument leveres "som de er". Undtagen som krævet af gældende lovgivning, er der ingen garantier af nogen art, hverken udtrykkelige eller stiltiende, herunder, men ikke begrænset til, stiltiende garantier for salgbarhed og egnethed til et bestemt formål, for nøjagtigheden, pålideligheden eller indholdet af dette dokument. Software Hothouse forbeholder sig ret til at ændre eller tilbagekalde dette dokument uden varsel.